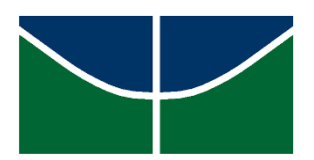

Universidade de Brasília Instituto de Ciências Exatas Departamento de Matemática Programa de Mestrado Profissional em Matemática em Rede Nacional

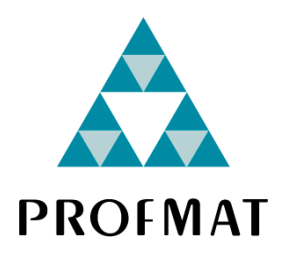

# **O USO DE ANIMAÇÕES POR MEIO DO SOFTWARE GEOGEBRA NO ENSINO DE GEOMETRIA ANALÍTICA**

Fabio Couzzi Velasco

Brasília 2023

Fabio Couzzi Velasco

# **O USO DE ANIMAÇÕES POR MEIO DO SOFTWARE GEOGEBRA NO ENSINO DE GEOMETRIA ANALÍTICA**

Dissertação apresentada ao Departamento de Matemática da Universidade de Brasília, como parte dos requisitos do Programa de Mestrado em Matemática em Rede Nacional – PROFMAT, para obtenção de grau de Mestre em Matemática.

Universidade de Brasília – UNB Departamento de Matemática - MAT PROFMAT - SBM

Orientador: Prof. Dr. Rogério César dos Santos

Brasília 2023

Universidade de Brasília Instituto de Ciências Exatas Departamento de Matemática

## O USO DE ANIMAÇÕES POR MEIO DO SOFTWARE GEOGEBRA NO **ENSINO DE GEOMETRIA ANALÍTICA**

por

Fabio Couzzi Velasco

Dissertação apresentada ao Departamento de Matemática da Universidade de Brasília, como parte dos requisitos do Programa de Mestrado em Matemática em Rede Nacional - PROFMAT, para obtenção de grau de

#### Mestre em Matemática

Brasília, 15 de dezembro de 2023

Comissão Examinadora:

Prof. Dr. Rogério César dos Santos - FUP - UnB (Orientador) (Membro)

 $\sim$ Prof. Dr. José Eduardo Castilho - FUP - UnB (Membro) Marcia Redrigues Reeal

Prof.<sup>a</sup>. Dr.<sup>a</sup> Márcia Rodrigues Leal - IFG (Membro)

## **AGRADECIMENTOS**

Gostaria de expressar minha profunda gratidão à minha namorada e companheira Ruthyelen Freitas, cuja colaboração e apoio foram fundamentais na confecção deste trabalho. Sua dedicação e *insights* valiosos foram inestimáveis, e sem a sua ajuda, este projeto certamente não teria alcançado os objetivos que alcançou. Também desejo estender meus sinceros agradecimentos ao meu compreensivo orientador, Professor Rogério César dos Santos. Sua orientação cuidadosa, paciência e encorajamento foram essenciais para a conclusão deste trabalho. Sua experiência foi um guia valioso ao longo deste processo, e estou verdadeiramente grato pela oportunidade de aprender sob sua supervisão.

*"A persistência é o caminho do êxito" Charles Chaplin*

#### **RESUMO**

A Geometria Analítica estuda as propriedades das figuras geométricas utilizando técnicas algébricas. O seu ensino é frequentemente considerado difícil e abstrato para os estudantes. No entanto, com o avanço da tecnologia e o desenvolvimento de softwares educacionais, como o GeoGebra, é possível utilizar animações para tornar o ensino da Geometria Analítica mais acessível e compreensível aos alunos. Este trabalho de dissertação tem como objetivo uma abordagem alternativa no processo de ensino, empregando expressões algébricas para criar gráficos e animarmos seus parâmetros para que se pareçam figuras com movimentos realistas, através do software GeoGebra. Nosso foco é proporcionar experiências visuais e interativas que tornam o aprendizado da geometria Analítica mais envolvente e intuitivo, ao mesmo tempo em que transformamos as limitações do software em estímulos criativos para superá-las. Espera-se que os resultados desta pesquisa possam contribuir para o desenvolvimento de abordagens pedagógicas mais eficientes no ensino de Geometria Analítica por meio do uso de animações no software GeoGebra. Acredita-se que essa abordagem pedagógica possa promover um aprendizado mais significativo e duradouro, tornando o ensino de Geometria Analítica mais atrativo e acessível aos alunos, além de auxiliar os professores no planejamento e execução de suas aulas. Em suma, esta dissertação busca explorar o potencial das animações no ensino de Geometria Analítica por meio do software GeoGebra, levando em consideração suas vantagens e desafios. Através de uma análise aprofundada, espera-se fornecer subsídios teóricos e práticos para educadores que desejam utilizar essa abordagem inovadora em suas aulas, visando melhorar a compreensão dos alunos e promover um maior engajamento e interesse pela disciplina.

Palavras-chave: Geometria Analítica; ensino de Matemática; animações matemáticas; GeoGebra.

### **ABSTRACT**

Analytic Geometry studies the properties of geometric figures using algebraic techniques. Its teaching is often considered difficult and abstract for students. However, with the advancement of technology and the development of educational software, such as GeoGebra, it is possible to use animations to make the teaching of Analytic Geometry more accessible and understandable to students. This dissertation aims at an alternative approach in the teaching process, employing algebraic expressions to create graphs and animate their parameters so that they look like figures with realistic movements, through the GeoGebra software. Our focus is on providing visual and interactive experiences that make learning analytic geometry more engaging and intuitive, while turning the limitations of software into creative stimuli to overcome them. It is hoped that the results of this research can contribute to the development of more efficient pedagogical approaches in the teaching of Analytic Geometry through the use of animations in the GeoGebra software. It is believed that this pedagogical approach can promote more meaningful and lasting learning, making the teaching of Analytic Geometry more attractive and accessible to students, in addition to assisting teachers in the planning and execution of their classes. In brief, this dissertation seeks to explore the potential of animations in the teaching of Analytic Geometry through the GeoGebra software, considering its advantages and challenges. Through an in-depth analysis, it is expected to provide theoretical and practical subsidies for educators who wish to use this innovative approach in their classes, aiming to improve students' understanding and promote greater engagement and interest in the subject.

**Keywords:** Analytic geometry; Mathematics education; Mathematical animations; GeoGebra;

## **LISTA DE ILUSTRAÇÕES**

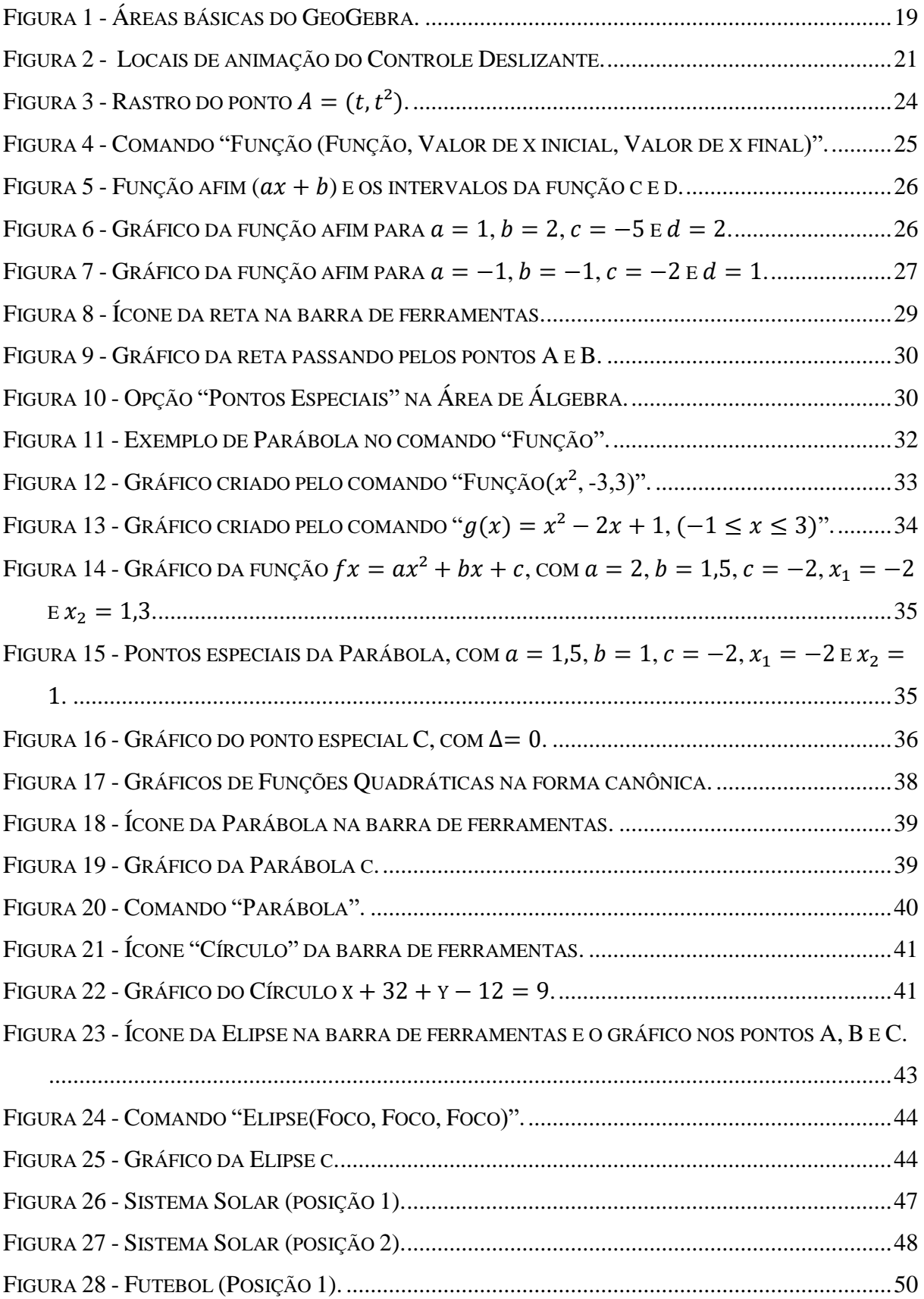

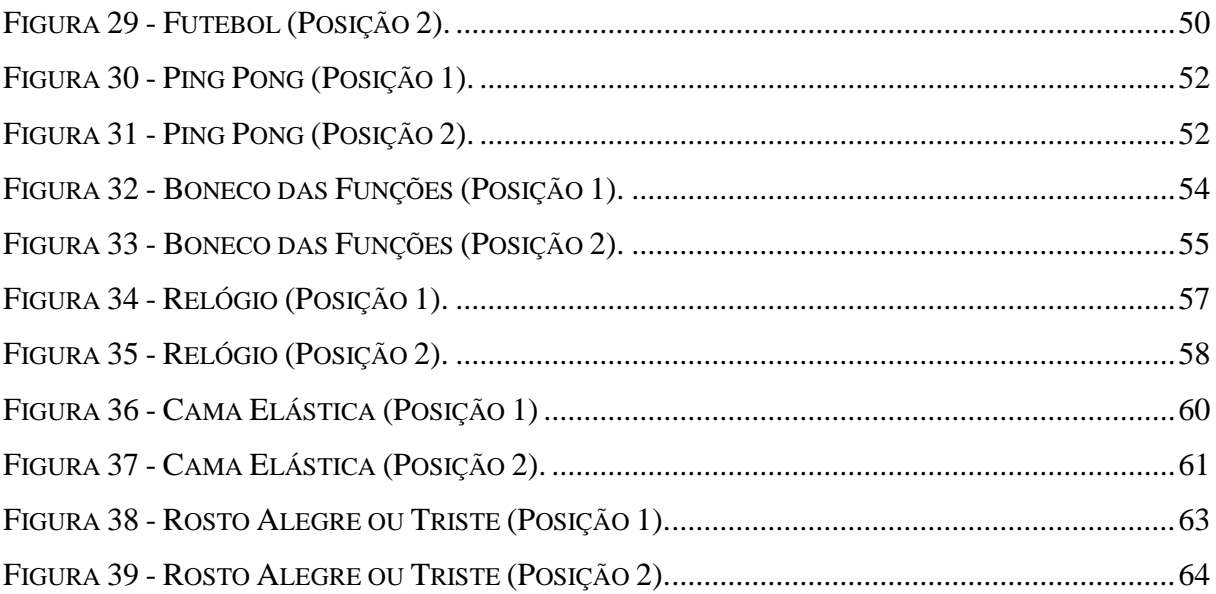

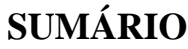

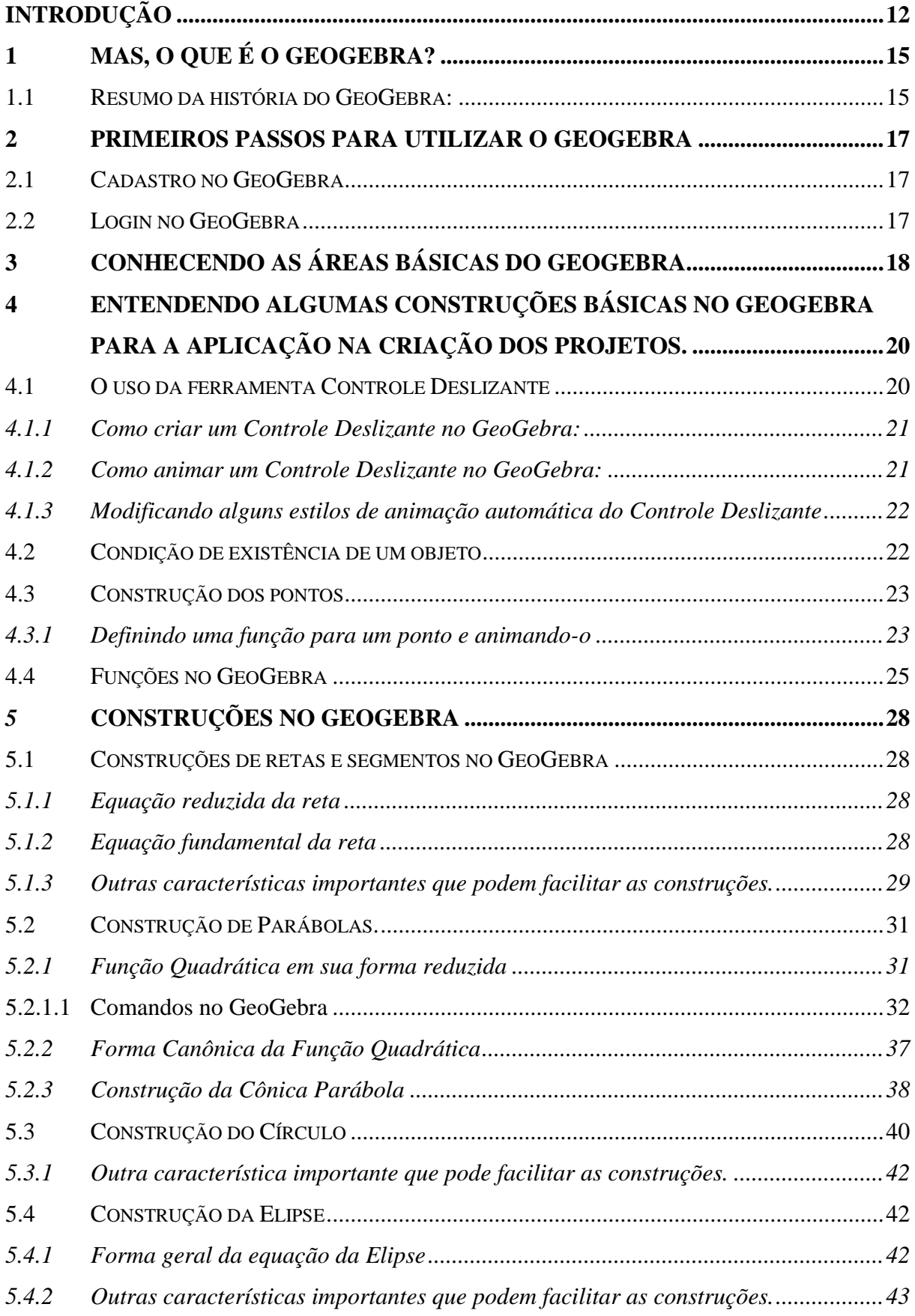

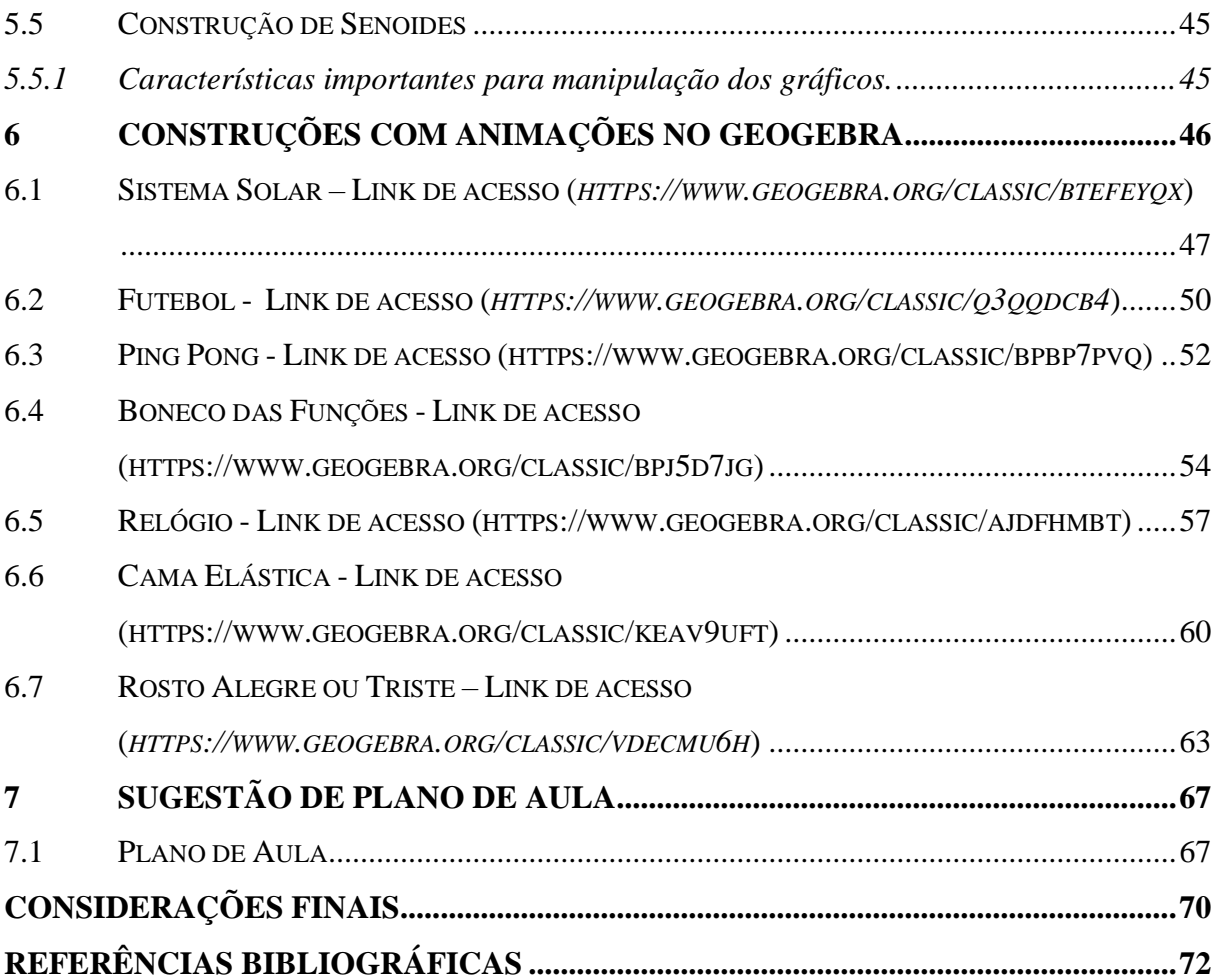

#### <span id="page-12-0"></span>**INTRODUÇÃO**

No âmbito do ensino de Matemática, a tecnologia desempenha um papel cada vez mais crucial na criação de experiências de aprendizado e dinâmicas envolventes. O software GeoGebra, com sua ampla gama de funcionalidades, oferece uma plataforma versátil para explorar conceitos matemáticos de forma interativa e visual. Nesta dissertação de mestrado, é importante ressaltar que a intenção não é a elaboração de um curso completo sobre o GeoGebra, abrangendo todas as suas funcionalidades. O foco recai na abordagem e explanação de elementos específicos deste software, essenciais para a criação de animações que representam situações imaginárias, particularmente aquelas relacionadas a movimentos realistas, utilizando equações matemáticas.

O objetivo deste trabalho é a utilização do GeoGebra como uma ferramenta pedagógica para fortalecer o processo de ensino e aprendizado aos níveis do Ensino Fundamental e Ensino Médio. Pois, a proposta é criar animações que não apenas ilustrem conceitos matemáticos, mas também permitam que os alunos compreendam esses conceitos por meio de experiências visuais e interativas. Além disso, essa prática oferece um benefício adicional significativo para os alunos, uma vez que estimula a criatividade deles.

A abordagem proposta não apenas proporciona aos alunos uma maneira inovadora de absorver o conteúdo matemático, mas também incentiva a participação ativa e a pesquisa. Alunos que possuem aptidões criativas, como nas áreas das artes, encontram neste trabalho com o GeoGebra uma oportunidade fascinante de integrar sua criatividade ao aprendizado da Matemática. A criação de animações no GeoGebra pode ser uma ponte que atrai esses alunos para o mundo da Matemática, desafiando-os a explorar e desenvolver novas maneiras de implementar seus projetos animados no software.

Salienta-se que, embora o escopo deste trabalho não compreenda um curso abrangente de GeoGebra, ele visa fornecer aos educadores e estudantes as bases necessárias para criar animações matemáticas dinâmicas servindo como guia para preparar aulas com animações, mesmo que com pouco conhecimento prévio. Pretende-se capacitar os usuários a explorar o potencial pedagógico do GeoGebra na visualização de problemas matemáticos relacionados as figuras animadas produzidas, na compreensão de fenômenos complexos, na estimulação da criatividade do aluno e na consolidação do conteúdo ensinado no Ensino Fundamental e Ensino Médio.

Cabe ressaltar, no entanto, que as abordagens e alternativas apresentadas neste trabalho não devem ser interpretadas como soluções únicas ou definitivas. Em vez disso, elas representam as estratégias e métodos considerados, pelo autor, como os mais didáticos e adequados para atingir os objetivos propostos. O GeoGebra, como uma ferramenta flexível, oferece uma variedade de maneiras de abordar problemas matemáticos, e as alternativas apresentadas são direcionadas para os objetivos específicos do uso educacional deste software.

A oportunidade de criar uma aula cativante, aliada aos conhecimentos adquiridos na 21ª edição do Curso de Difusão de Conhecimento, intitulado 'Curso de GeoGebra', na Universidade Estadual do Paraná, na qual tive a oportunidade de participar, motivou-me a desenvolver esta dissertação. Nesse curso, deparei-me com o potencial incrível do software GeoGebra. Assim esta dissertação quer resgatar o interesse dos estudantes pela matemática, proporcionando uma abordagem lúdica e rica em conteúdo.

Além disso, apesar da diversidade de opções e alternativas que o GeoGebra nos oferece para construirmos figuras animadas com movimentos do cotidiano, temos que o software não foi feito especificamente para esta finalidade, criando se então algumas dificuldades para executar determinadas ideias que teremos ao longo do caminho. Porém são estas dificuldades que usaremos para estimular, cada vez mais, a criatividade na superação de tais limitações.

O capítulo 1, "MAS, O QUE É O GEOGEBRA?", aborda a criação, o propósito e a história do GeoGebra, com um breve relato de sua evolução até os dias atuais.

O capítulo 2, "PRIMEIROS PASSOS PARA UTILIZAR O GEOGEBRA", destina-se ao trajeto a ser percorrido pelo usuário que nunca fez login no software.

O capítulo 3, "CONHECENDO AS ÁREAS BÁSICAS DO GEOGEBRA", descreve como é a interface gráfica principal utilizada na criação das animações.

O capítulo 4, "ENTENDENDO ALGUMAS CONSTRUÇÕES BÁSICAS NO GEOGEBRA PARA A APLICAÇÃO NA CRIAÇÃO DOS PROJETOS", discute alternativas e opções do GeoGebra que permitem a construção de gráficos animados para se adequarem ao projeto pretendido.

O capítulo 5, "CONSTRUÇÕES NO GEOGEBRA", exemplifica como algumas construções conhecidas da Matemática podem ser utilizadas em gráficos no GeoGebra para animações.

O capítulo 6, "CONSTRUÇÕES COM ANIMAÇÕES NO GEOGEBRA", apresenta algumas animações construídas com base nos conteúdos apresentados e sugere algumas possíveis aplicações.

O capítulo 7, "SUGESTÃO DE PLANO DE AULA", oferece uma proposta de plano de aula para ser utilizada, aplicando todo o conteúdo proposto.

Portanto, este trabalho oferece uma alternativa para explorar o potencial do GeoGebra como uma ferramenta de ensino de Matemática, com ênfase na criação de animações matemáticas para o ensino fundamental e médio. O objetivo final é enriquecer o processo de aprendizado, promovendo uma compreensão mais profunda e intuitiva dos conceitos matemáticos por parte dos estudantes, ao mesmo tempo em que estimula sua criatividade e envolvimento ativo na matéria.

### <span id="page-15-0"></span>1 **MAS, O QUE É O GEOGEDIC** <sup>1</sup>?

Etimologia: O acrônimo GeoGebra é formado a partir da aglutinação dos conceitos matemáticos "geometria" e "álgebra" (GEOGEBRA, 2023).

O GeoGebra é um software educacional de Matemática que foi desenvolvido por Markus Hohenwarter em 2001. Sua história envolve o desenvolvimento de uma ferramenta que visa tornar o ensino e a aprendizagem da Matemática mais interativos e acessíveis.

> O GeoGebra é um software específico de Matemática voltado para o estudo de Geometria, Álgebra, Planilha de Cálculo, Gráficos, Probabilidade e Estatística. Ele é conhecido como um software de Matemática dinâmica por proporcionar movimentações e modificações do objeto matemático construído, permitindo, assim, o desenvolvimento de processos investigativos nas diferentes frentes estudadas, graças à interconexão que possui entre geometria, álgebra e planilha de cálculo. Em todos os Capítulos em que se propõe sua utilização, há uma sugestão de uso com suporte para a exploração pelos estudantes. (BONJORNO, GIOVANNI, CÂMARA, 2020b, p.183).

#### <span id="page-15-1"></span>**1.1 Resumo da história do GeoGebra:**

*Início do Desenvolvimento (2001)*: Markus Hohenwarter, um professor de Matemática austríaco, iniciou o desenvolvimento do GeoGebra como parte de seu projeto de doutorado na Universidade de Salzburgo. Ele criou a primeira versão do GeoGebra com o objetivo de combinar recursos de álgebra, geometria e cálculo em uma única ferramenta interativa.

*Lançamento da Primeira Versão (2002)*: A primeira versão do GeoGebra foi lançada em 2002. Ela era uma ferramenta de código aberto que permitia aos usuários explorar conceitos matemáticos usando representações visuais e interativas.

*Crescimento e Expansão*: Nos anos seguintes, o GeoGebra ganhou popularidade em todo o mundo. Professores, alunos e entusiastas da Matemática começaram a usá-lo para tornar o ensino e a aprendizagem da Matemática mais envolventes.

*Organização GeoGebra (2008)*: Em 2008, a GeoGebra se tornou uma organização independente, a Associação GeoGebra, dedicada a desenvolver e promover o software em escala global.

 $\overline{a}$ 

<sup>1</sup> Logotipo que representa a identidade visual do GeoGebra.

*Desenvolvimento Contínuo*: Desde então, o GeoGebra passou por inúmeras atualizações e melhorias. Foram adicionados novos recursos, como planilhas, 3D, cálculo simbólico, e muito mais. O software continua a ser aprimorado para atender às necessidades dos educadores e alunos em todo o mundo.

*Alcance Global*: O GeoGebra é usado em escolas, universidades e por educadores em diversos países. Ele se tornou uma ferramenta fundamental no ensino de Matemática e é amplamente reconhecido por seu valor educacional.

*Comunidade GeoGebra*: O GeoGebra construiu uma comunidade global de usuários, incluindo professores, estudantes, desenvolvedores e entusiastas da Matemática. Essa comunidade compartilha recursos, tutoriais e criações relacionadas ao GeoGebra.

A história do GeoGebra é um exemplo de como o desenvolvimento de software educacional pode ter um impacto significativo na educação, tornando o aprendizado da Matemática mais acessível e atraente. O compromisso contínuo com a inovação e a melhoria tornou o GeoGebra uma ferramenta valiosa para educadores em todo o mundo e que tem se tornado cada vez mais estável e intuitivo nos últimos anos.

#### <span id="page-17-0"></span>**2 PRIMEIROS PASSOS PARA UTILIZAR O GEOGEBRA**

#### <span id="page-17-1"></span>**2.1 Cadastro no GeoGebra**

Para sua utilização é necessário um cadastro online que pode ser feito da seguinte forma:

- a) Em seu navegador de preferência, acessar o site do GeoGebra [\(https://www.geogebra.org/\)](https://www.geogebra.org/). A versão utilizada nesta dissertação foi a 6.0.817.0;
- b) Clicar em *"Entrar no Sistema"* e seguida *"Criar em Conta";*
- c) Preencher os campos necessários, como e-mail, nome do usuário, e senha. Atentar a importância de usar um e-mail válido, pois o GeoGebra enviará um e-mail de confirmação;
- d) Após aceitar o termo de serviço e a política de privacidade, clicar em "*Criar conta*";
- e) Confirmar a conta através do *e-mail de confirmaçã*o que será recebido após o registro.

#### <span id="page-17-2"></span>**2.2 Login no GeoGebra**

Para efetuar o login no GeoGebra e começar a utilizá-lo:

- a) Voltar para a página inicial do GeoGebra;
- b) Clicar em "*Entrar no Sistema*";
- c) Inserir o e-mail e a senha de cadastro;
- d) Clicar em "*Entrar no Sistema*" para acessar a conta.

### <span id="page-18-0"></span>**3 CONHECENDO AS ÁREAS BÁSICAS DO GEOGEBRA**

Dentre as diversas disposições e janelas apresentadas pelo software, como aponta Araújo (2010), destacaremos as que serão utilizadas para os produtos finais<sup>2</sup> apresentados por este trabalho.

- a) *Barra de Ferramentas*: a barra de ferramentas contém ícones que representam diversas ferramentas e comandos do GeoGebra, como criar pontos, retas, funções, figuras, entre outros. Ela oferece acesso rápido a muitas das funcionalidades do software;
- b) *Entrada*: campo para digitação de comandos;
- c) *Área de Álgebra*: é a área em que são exibidas as coordenadas, equações, medidas e outros atributos dos objetos construídos através do campo para a digitação de comandos. O GeoGebra automaticamente gera representações gráficas para o que é inserido nessa área;
- d) *Área de Gráficos*: esta é a parte principal da interface do GeoGebra, onde as representações gráficas de objetos matemáticos são exibidas. Aqui, é possível desenhar, mover e interagir com objetos geométricos e funções.
- e) *Barra de Propriedades* ou *Barra Lateral de Propriedades*: permite ajustar e personalizar as propriedades dos objetos matemáticos criados, como cores, estilos, nome, entre outros;

Como se pode observar na Figura 1 a seguir que traz as áreas básicas do GeoGebra.

 $\overline{\phantom{a}}$ 

<sup>2</sup> Produto final, ou somente produto - resultados dos pontos, funções, e outros elementos trabalhados no GeoGebra, com suas relativas animações, que resultam na figura animada final pretendida.

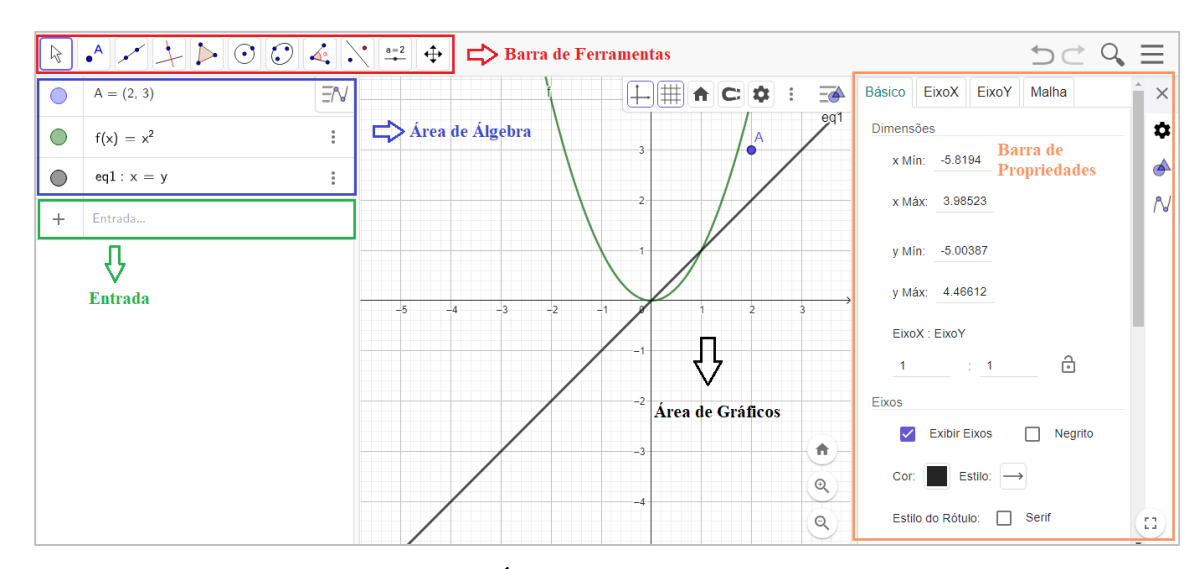

*Figura 1 - Áreas básicas do GeoGebra. Fonte: Elaborado pelo autor, 2023.*

<span id="page-19-0"></span>As janelas mostradas na Figura 1, podem ser alteradas em relação à opção de visualização ou ao tamanho, adequando-se ao estilo de trabalho do operador ou para melhor atender ao projeto em construção.

## <span id="page-20-0"></span>**4 ENTENDENDO ALGUMAS CONSTRUÇÕES BÁSICAS NO GEOGEBRA PARA A APLICAÇÃO NA CRIAÇÃO DOS PROJETOS.**

Cabe ressaltar, antes de apresentar alguns recursos práticos do GeoGebra para a construção de projetos animados, que os recursos, tais como, pontos ou funções que forem criadas como suporte de criação da figura pretendida no projeto final, pode ser ocultada quando se clica com o botão direito em cima do objeto e desmarca-se a opção *Exibir Objeto*.

#### <span id="page-20-1"></span>**4.1 O uso da ferramenta Controle Deslizante**

O primeiro recurso apresentado será o botão Controle Deslizante devido a sua importância na animação dos projetos. Ele é uma ferramenta muito útil no GeoGebra para explorar e demonstrar relações matemáticas e funções de forma dinâmica. Ele permite que se crie um parâmetro variável que pode ser ajustado deslizando um controle na interface do GeoGebra. A criação de um Controle Deslizante é bastante simples, e ele tem várias aplicações, como:

- a) *Visualização de Funções*: é possível criar um Controle Deslizante para variar um parâmetro em uma função. Por exemplo, ao considerar uma equação quadrática do tipo  $ax^2 = 0$ , o Controle Deslizante pode representar o valor de "a" na equação, permitindo a observação de mudanças conforme o valor de "a" é ajustado;
- b) *Exploração de Propriedades Geométricas*: em Geometria, é viável utilizar um Controle Deslizante para demonstrar como os ângulos ou comprimentos de segmentos são alterados quando um parâmetro é modificado. Essa abordagem é útil para ilustrar propriedades geométricas, como a relação entre ângulos em um triângulo;
- c) *Animação e Demonstração*: ao ajustar o Controle Deslizante, é possível visualizar como objetos matemáticos se comportam com animações interativas à medida que os parâmetros mudam.

Cabe ressaltar que, para uma sincronização mais fácil, ao utilizar a variação de vários parâmetros para movimentar um projeto, os parâmetros devem ser modificados a partir da interação Matemática de um único parâmetro. Assim, o comando de animação pode ser executado facilmente com um único clique.

#### <span id="page-21-1"></span>4.1.1 Como criar um Controle Deslizante no GeoGebra:

Na barra de ferramentas, clicar no décimo ícone e seguida na ferramenta "Controle Deslizante".

- a) Clicar na área de gráficos onde deseja posicionar o Controle Deslizante;
- b) Uma janela de configuração será exibida. Nomear o Controle Deslizante e definir os valores mínimo e máximo para ele. Além disso, pode-se definir um valor inicial e um incremento (passo);
- c) Clicar em "OK" para criar o Controle Deslizante;
- d) Agora o Controle Deslizante aparecerá na área de gráficos. Para ajustar o valor do parâmetro, basta clicar e arrastar o Controle Deslizante.

#### <span id="page-21-2"></span>4.1.2 Como animar um Controle Deslizante no GeoGebra:

A animação automática de um Controle Deslizante é o que vai dar movimento ao projeto e pode ser acionada nos locais indicados na Figura 2.

<span id="page-21-0"></span>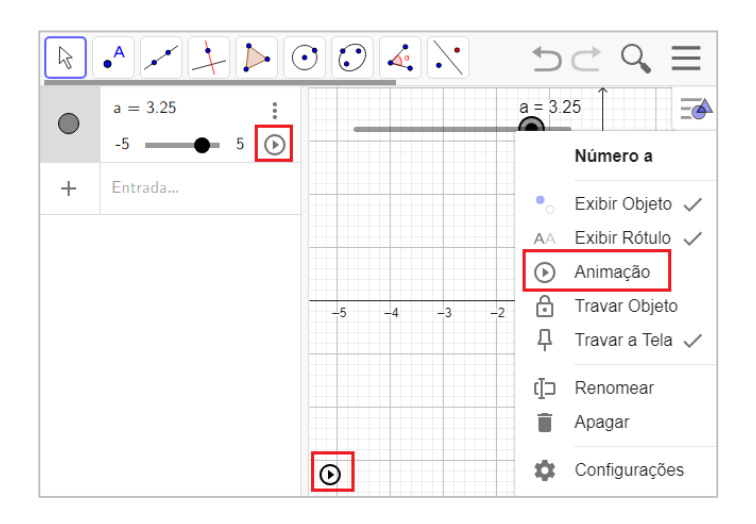

*Figura 2 - Locais de animação do Controle Deslizante. Fonte: Elaborado pelo autor, 2023.*

A animação do Controle Deslizante pode ser feita das seguintes maneiras.

- a) Com um clique no botão de "play", na Área de Álgebra, correspondente ao Controle Deslizante criado;
- b) Com um clique do botão direito no Controle Deslizante, na área de gráficos e selecionando a opção "Animação";
- c) Com um clique no botão de "play", na área de gráficos, que aparece na parte esquerda inferior da janela. (Esta opção só aparece após a animação ser iniciada por uma das maneiras anteriores).

#### <span id="page-22-0"></span>4.1.3 Modificando alguns estilos de animação automática do Controle Deslizante

Na janela da barra lateral de propriedades existem opções das animações que podem ser alteradas como a velocidade e o modo como vai repetir o movimento do controle [oscilante, crescente decrescente ou crescente (uma vez)]. Essas opções podem ser acionadas clicando com o botão direito sobre Controle Deslizante criado ou na janela da Área de Álgebra e depois em configurações onde aparecerão na opção Controle Deslizante. Caso a animação seja de um ponto, essas opções podem ser acionadas clicando com o botão direito no ponto criado ou na Área de Álgebra correspondente e depois em configurações onde aparecerão na opção "Álgebra".

#### <span id="page-22-1"></span>**4.2 Condição de existência de um objeto**

Para definir a condição de existência do objeto:

- a) Clicar com o botão direito do mouse no objeto na Área de Gráfico ou na Área de Álgebra, em seguida em configurações;
- b) Na aba *Avançado* ir na secção *Condição para exibir objeto;*
- c) Definir as condições específicas que o objeto deve atender para existir. Por exemplo, definindo uma condição de existência em um segmento de reta para que ele seja criado apenas se um parâmetro for menor ou maior que 0.

Agora, o objeto só será exibido se atender às condições de existência que foram definidas. Se as condições não forem satisfeitas, o objeto não será exibido na Área de Gráfico.

#### <span id="page-23-0"></span>**4.3 Construção dos pontos**

No GeoGebra, é possível criar pontos e animá-los de acordo com um parâmetro, usando a ferramenta de "Animação". Isso possibilita a criação de animações simples que ilustram dinamicamente relações matemáticas e conceitos geométricos. Seguindo os seguintes passos:

- a) Na barra de ferramentas, clicar no segundo ícone referente ao ponto;
- b) Clicar na Área de Gráficos onde você deseja criar um ponto;
- c) Um ponto será criado na posição escolhida.

**Observação importante**: se o ponto for criado em cima de um objeto preexistente, o ponto ficará ligado ao objeto automaticamente pelo GeoGebra e poderá dificultar uma futura animação.

Outra maneira de criar um ponto é diretamente na Área de Álgebra, no campo de entrada, escrevendo a letra maiúscula que o representará e as suas coordenadas x e y. Por exemplo:  $A = (1,2)$ , onde o ponto A tem as coordenadas  $x = 1$  e  $y = 2$ .

#### <span id="page-23-1"></span>4.3.1 Definindo uma função para um ponto e animando-o

- a) Criar um ponto e um Controle Deslizante.
- b) Na Área de Álgebra, selecionar o ponto criado, substituir as coordenadas x e y do ponto por funções que dependam de um parâmetro criado (de mesmo nome do Controle Deslizante para que o mesmo possa alterar seu valor). Por exemplo, se o nome do parâmetro for "t", pode-se usar as expressões como (t, t²) para que o ponto se mova ao longo de uma Parábola.
- c) Clicar e arrastar o Controle Deslizante para alterar o valor do parâmetro. À medida que o valor do parâmetro muda, o ponto se move de acordo com a função definida, criando uma animação da função associada ao ponto. É possível ativar o rastro do ponto, caso seja necessário no projeto, clicando com

o botão direito sobre mouse e em seguida selecionar a opção "*Exibir rastro*", por onde o ponto passar na Área de Gráfico o gráfico da função ficará desenhado.

d) Ativar, caso queira, a animação automática do ponto clicando no "play", na Área de Álgebra, correspondente ao parâmetro criado que está associado ao ponto, ou clicando com o botão direito no Controle Deslizante, na área de gráficos, associado ao ponto e selecionando a opção "Animação" ou ainda clicando com o botão direito diretamente no ponto na área de gráficos e selecionando a opção "Animação" no caso de o ponto estar associado a um objeto.

É interessante experimentar diferentes funções e parâmetros para criar animações simples ou até mesmo complexas e explora como os pontos se comportam de acordo com diferentes relações matemáticas. Esta é uma maneira eficaz de visualizar conceitos matemáticos de forma dinâmica no GeoGebra como se pode observar na Figura 3.

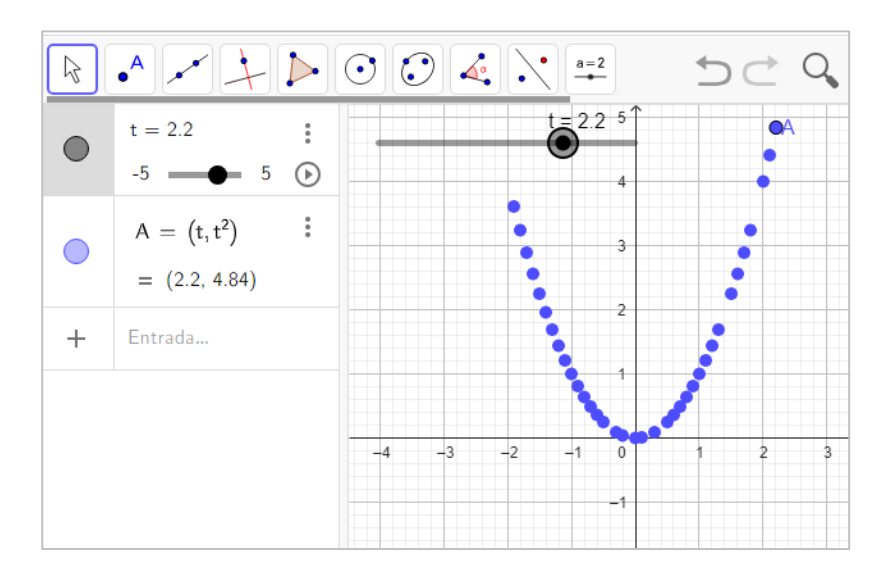

*Figura 3 - Rastro do ponto A* =  $(t, t^2)$ *. Fonte: Elaborado pelo autor, 2023.*

<span id="page-24-0"></span>A Figura 3 ilustra o percurso realizado pelo ponto A à medida que alteramos o valor do parâmetro t. Essa observação torna-se viável ao ativar o rastro do ponto A.

#### <span id="page-25-1"></span>**4.4 Funções no GeoGebra**

A utilização de funções no GeoGebra é um processo direto, uma vez que o software oferece uma interface intuitiva para manipulação de funções matemáticas.

Uma maneira para criar e animar uma função no GeoGebra é a seguinte:

- a) No campo de Entrada, digitar, por exemplo, " $f(x) = x + 1$ ";
- b) Clicar em "enter" para criar a função. Ela aparecerá na Área de Gráficos;
- c) Criar um Controle Deslizante. Defina o nome do Controle Deslizante, o intervalo de valores e o incremento, dependendo das necessidades do projeto. Por exemplo, nomear o Controle Deslizante como "a" e definir o intervalo de 0 a 5 com incremento de 0.1;
- d) Selecione a função criada (" $f(x)$ ") e editar a função para que ela dependa do controle deslizante criado. Por exemplo, se o nome do Controle Deslizante for "a", definir a função como " $f(x) = ax + 1$ ";
- e) Voltar à Área de Gráficos e aparecerá o gráfico da função. Ao mover o Controle Deslizante, a função será animada no parâmetro escolhido. O gráfico mudará à medida que ajustar o valor do Controle Deslizante;
- f) É possível ativar a animação automática.

Outra forma de construir é através do comando *função*, como na Figura 4. No campo de Entrada digite a palavra função, automaticamente apareceram algumas opções. Vamos utilizar a sintaxe:

*Função(<Função>, <Valor de x Inicial>, Valor de x Final> )*

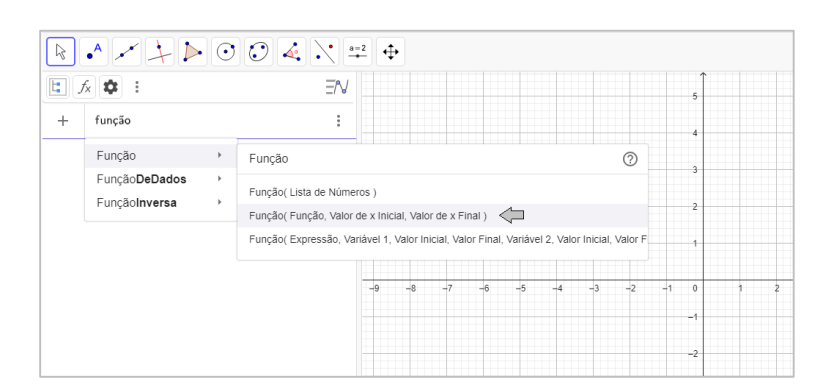

<span id="page-25-0"></span>*Figura 4 - Comando "Função (Função, Valor de x inicial, Valor de x final)". Fonte: Elaborado pelo autor, 2023.*

Essa sintaxe é interessante pois estabelece os intervalos da função (valor inicial e final). Ao digitar, por exemplo, a função afim  $(ax + b)$  e os intervalos da função  $c e d$ , como na Figura 5, automaticamente serão criados Controles Deslizantes para os parâmetros *a*, *b*, *c* e *d,* como na Figura 6.

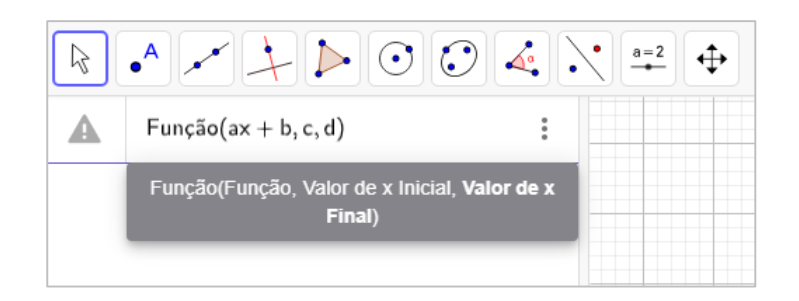

*Figura 5 - Função afim*  $(ax + b)$  *e os intervalos da função* c *e* d. *Fonte: Elaborado pelo autor, 2023.*

<span id="page-26-0"></span>E ao alterar os Controles Deslizantes movimenta/anima a figura.

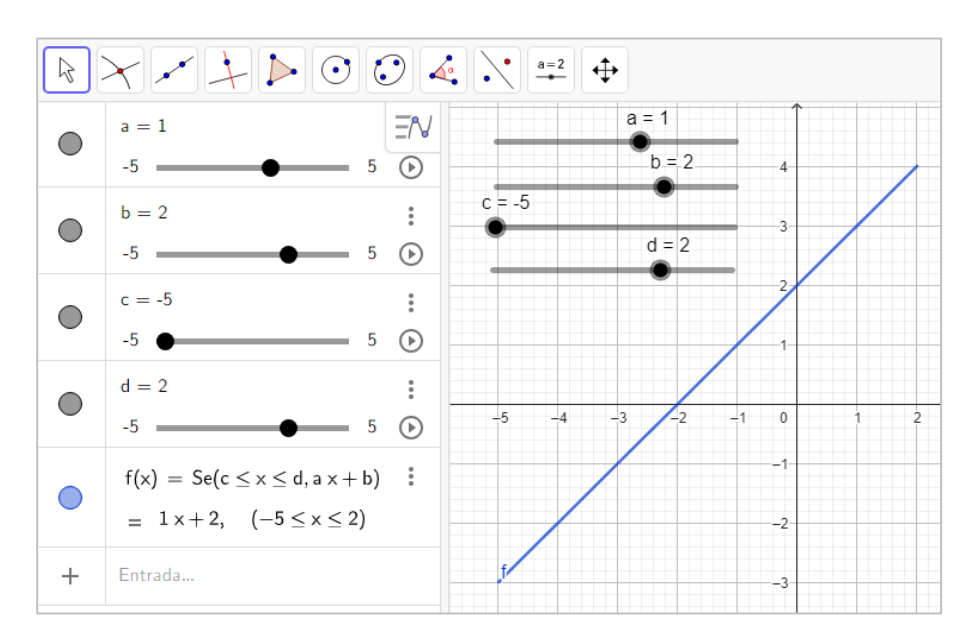

<span id="page-26-1"></span>*Figura* 6 *- Gráfico da função afim para*  $a = 1$ ,  $b = 2$ ,  $c = -5$  e  $d = 2$ . *Fonte: Elaborado pelo autor, 2023.*

Alterando os parâmetros *c* e *d*, que são os intervalos da função, alteram-se o domínio da função como na Figura 7.

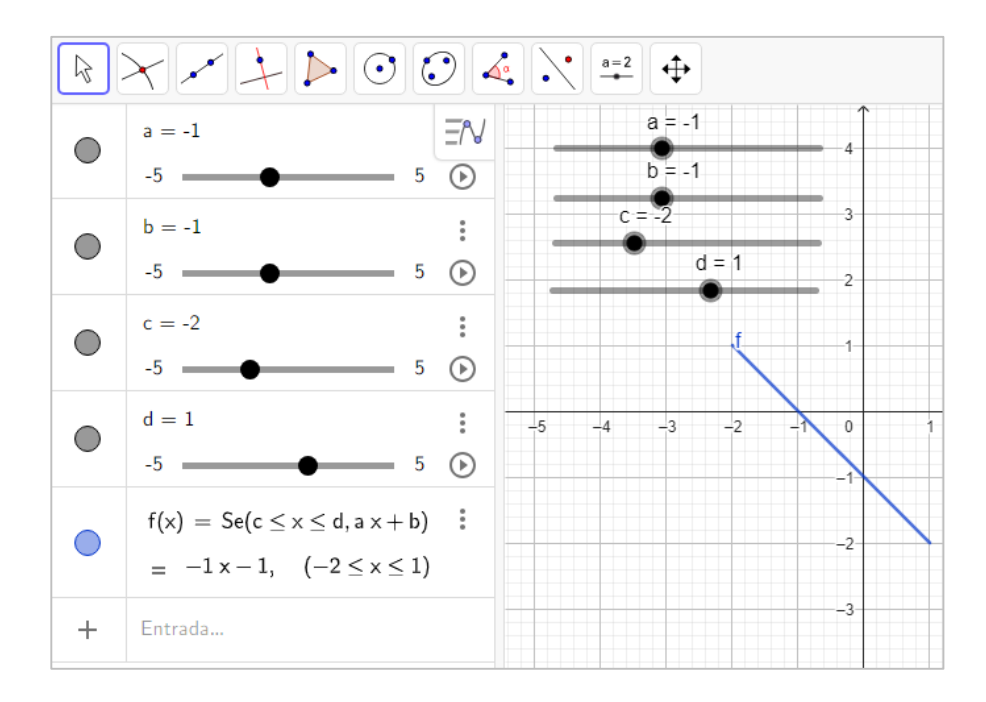

<span id="page-27-0"></span>*Figura* 7 *- Gráfico da função afim para*  $a = -1$ ,  $b = -1$ ,  $c = -2$  *e d* = 1*. Fonte: Elaborado pelo autor, 2023.*

Alterando os parâmetros *a, b, c* e *d*, podemos visualizar as alterações obtidas na Área de Gráfico comparando as Figuras 6 e 7.

#### <span id="page-28-0"></span>*5* **CONSTRUÇÕES NO GEOGEBRA**

Algumas construções comumente utilizadas na matemática, como as equações da reta e da parábola, serão muito úteis na criação dos projetos. No entanto, apesar de termos diversas formas de construir o mesmo gráfico, o foco será nas maneiras que mais facilitem suas construções e animações.

#### <span id="page-28-1"></span>**5.1 Construções de retas e segmentos no GeoGebra**

Para a construção de retas e segmentos, vamos utilizar a equação da reta em suas formas fundamental e reduzida, que irão auxiliar nas criações, dependendo da necessidade da figura. A seguir, trataremos sucintamente de suas especificidades, alinhado com Dante e Viana (2020a, p.34-35), as quais podem proporcionar entendimentos para auxiliar na criação do produto final.

#### <span id="page-28-2"></span>5.1.1 Equação reduzida da reta

Considerando a função $f: R \to R$ , definida por $f(x) = ax + b$ , com *a* e *b* sendo números reais e  $a \neq 0$ , é possível, no GeoGebra, criar Controles Deslizantes para a alteração dos valores dos parâmetros *a* e *b*. A alteração dessas opções na Área de Álgebra permite observar imediatamente a influência de cada parâmetro no gráfico.

- a) Através da manipulação do coeficiente *a*, altera-se sua direção. Mantendo *b* constante e variando *a*, a reta vai girar em torno do ponto onde corta o eixo y;
- b) Alterando o valor de *b* enquanto mantém *a* constante, a reta pode ser movida, paralelamente a reta original, para cima ou para baixo, possibilitando uma animação de movimento vertical.

#### <span id="page-28-3"></span>5.1.2 Equação fundamental da reta

Considerando a função  $f: R \to R$ , definida por  $f(x) = m(x - A_x) + A_y$ , com *m* número real,  $m \neq 0$  e A um ponto de coordenadas  $(A_x, A_y)$ , onde A pertence a reta formada.

Também pode-se criar e modificar os Controles Deslizantes para alterar os valores dos parâmetros  $A_x$  e  $A_y$ .

- a) Através da manipulação do coeficiente *m*, altera-se sua direção. Mantendo o ponto A e variando *m,* a reta vai girar em torno do ponto A;
- b) Alterando os valores de  $A_x$  e  $A_y$  enquanto mantém *m* constante, a reta pode ser movida, paralelamente a reta original, para cima ou para baixo, porém passando pelo novo ponto A, possibilitando uma animação de movimento vertical.

#### <span id="page-29-1"></span>5.1.3 Outras características importantes que podem facilitar as construções.

Nas construções de figuras animadas é importante o estudo da reta que, dentre as diversas formas, pode ser construída através do 3º ícone da barra de ferramentas ou escrevendo a função afim na Área de Álgebra.

Utilizando o 3º ícone da barra de ferramentas como na Figura 8, com o cursor sobre a palavra Reta, abrirá uma caixa de diálogo no canto inferior esquerdo da tela orientando o que precisa ser feito para construir a reta na Área de Gráfico.

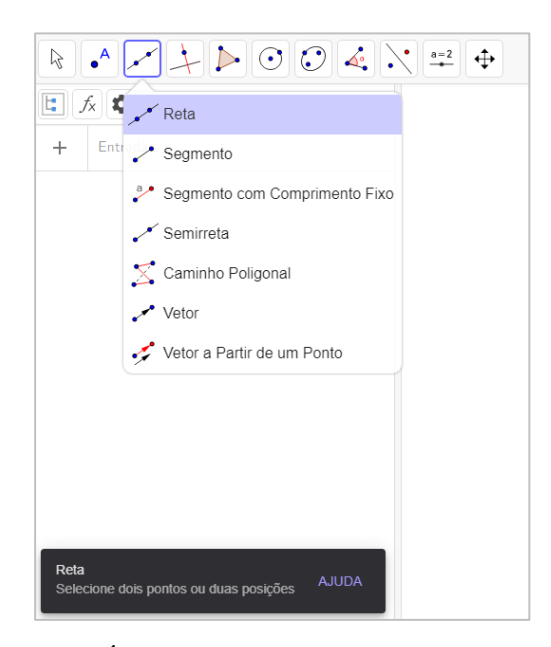

*Figura 8 - Ícone da reta na barra de ferramentas. Fonte: Elaborado pelo autor, 2023.*

<span id="page-29-0"></span>Assim, ao clicar sobre dois pontos na Área de Gráfico, independentemente de já existirem ou não, uma reta será gerada como na Figura 9, passando por esses dois pontos (A e B). Esses pontos podem ser movidos para qualquer posição desejada, bastando arrastar qualquer um deles. Se houver necessidade de deslocar a reta, é possível clicar sobre ela e realizar o movimento de arrastar.

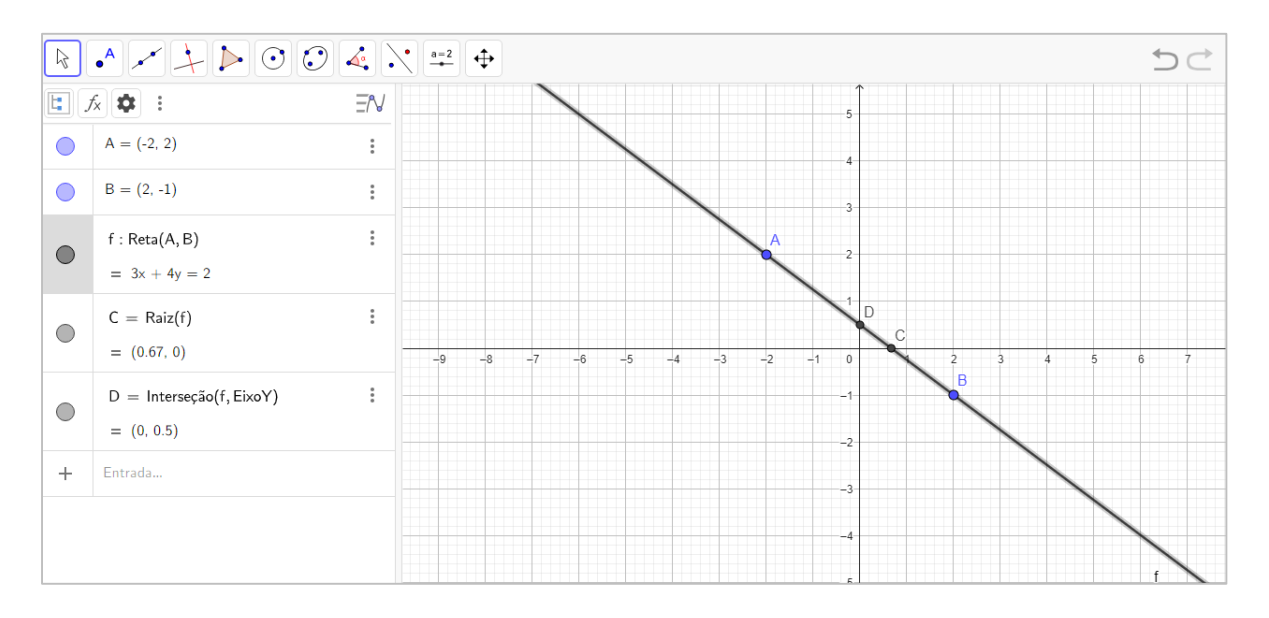

*Figura 9 - Gráfico da reta passando pelos pontos A e B. Fonte: Elaborado pelo autor, 2023.*

<span id="page-30-0"></span>Observe que automaticamente foram criados os pontos A e B (caso não houvesse pontos criados anteriormente) e a equação afim que descreve a reta. Para criar os pontos interseção aos eixos x e y (C e D) (caso haja), clicar nos três pontos verticais ao lado da função criada e em seguida na opção *Pontos Especiais* conforme indicado na Figura 10.

<span id="page-30-1"></span>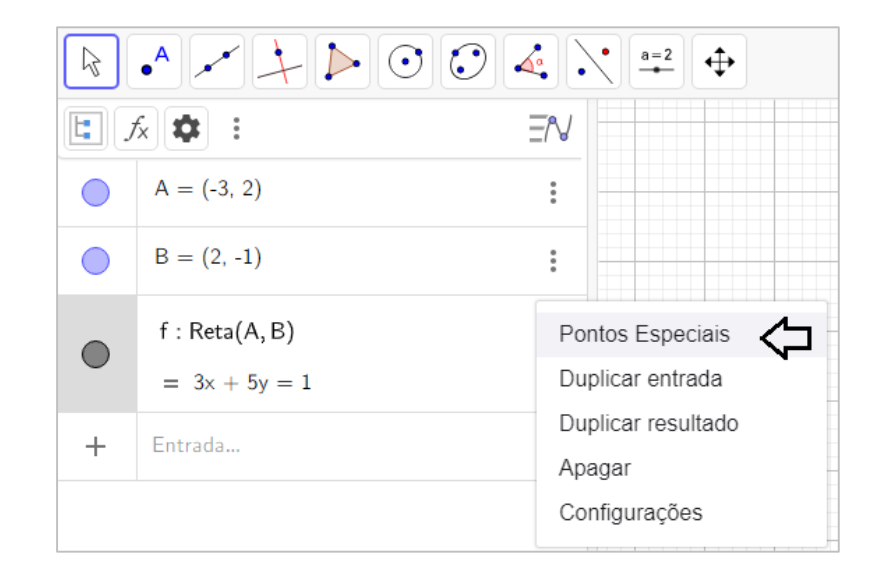

*Figura 10 - Opção "Pontos Especiais" na Área de Álgebra. Fonte: Elaborado pelo autor, 2023.*

Outros pontos relevantes:

Nas relações entre retas, mediante animação, é possível explorar conceitos como retas paralelas (com coeficientes angulares idênticos) e retas perpendiculares (onde o produto de seus coeficientes angulares é igual a -1).

Ao criar duas ou mais retas utilizando funções, é viável examinar seus pontos de interseção. Através da animação dos coeficientes, é possível observar como esses pontos de interseção variam.

#### <span id="page-31-0"></span>**5.2 Construção de Parábolas.**

Para a construção de curvas no formato de Parábolas vamos utilizar a função quadrática em suas formas reduzida e canônica que irão auxiliar nas criações, dependendo da necessidade da figura. A seguir trataremos sucintamente de suas especificidades, que podem gerar entendimentos a ajudar na criação do produto final, de cada uma delas.

Para posicionar com mais facilidade o gráfico da função quadrática, e verificar os possíveis movimentos a serem dados ao projeto final pretendido, podemos nos utilizar das observações descritas abaixo como características de grande valia, seja pela facilidade que proporciona a criação ou pelo conteúdo didático incorporado que também estão de acordo com Iezzi *et al*. (2017a).

#### <span id="page-31-1"></span>5.2.1 Função quadrática em sua forma reduzida

É uma função  $f: R \to R$ , definida por  $f(x) = ax^2 + bx + c$ , com a, b, c reais e  $a \neq 0$ .

Os números *a*, *b* e *c* são os parâmetros (ou coeficientes) da função, sendo que é o coeficiente do termo  $x^2$ , b é o coeficiente do termo  $x e c$  é o coeficiente independente.

No Geogebra, é possível criar Controles Deslizantes para variar os valores dos parâmetros a, b e c. A alteração dessas configurações permite a visualização imediata da influência de cada um deles gráfico.

Ao modificar o valor do parâmetro da função de 2º grau, a concavidade da Parábola se altera. Quando  $a > 0$ , a concavidade fica para cima; quando  $a < 0$  a concavidade fica para baixo. Se  $a = 0$ , a função deixa de quadrática e passa a ser função afim. Quanto maior o valor absoluto de a, menor será a abertura da Parábola; quanto menor o valor absoluto de a, maior será a abertura da Parábola.

Ao ajustar os parâmetros *a* e *c* para  $a = c = 1$  e alterando lentamente apenas o valor do parâmetro b, observe que quando  $b > 0$ , a Parábola intersecta o eixo y com a parte crescente; quando  $b = 0$ , o vértice da Parábola fica no eixo y; quando  $b < 0$ , a Parábola intersecta o eixo  $\nu$  com a parte decrescente.

O parâmetro  $c \notin a$  ordenada do ponto na qual a Parábola intersecta o eixo  $\gamma$ . Além disso, quando  $c < 0$ , tem-se que o gráfico é deslocado para baixo, quando comparado com o gráfico de mesma função com  $c = 0$ , quando  $c = 0$  o gráfico intersecta a origem do plano cartesiano e quando  $c > 0$ , tem-se que o gráfico é deslocado para cima com a mesma comparação.

#### <span id="page-32-1"></span>5.2.1.1 Comandos no GeoGebra

Entre os diversos comandos no GeoGebra para descrever uma Parábola é prático utilizar comando Função, que tem a seguinte sintaxe:

#### *Função(<Função>, <Valor de x Inicial>, Valor de x Final> )*

Com este comando obtém-se uma função representada graficamente na Área de Gráficos e algebricamente na Área de Álgebra, onde os valores inicial e final são os intervalos da função. Por exemplo, ao digitar o seguinte comando na Entrada:

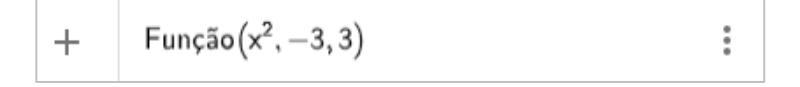

*Figura 11 - Exemplo de Parábola no comando "Função". Fonte: Elaborado pelo autor, 2023.*

<span id="page-32-0"></span>Com o comando da Figura 11, obtém-se na Área de Gráficos uma Parábola como na Figura 12.

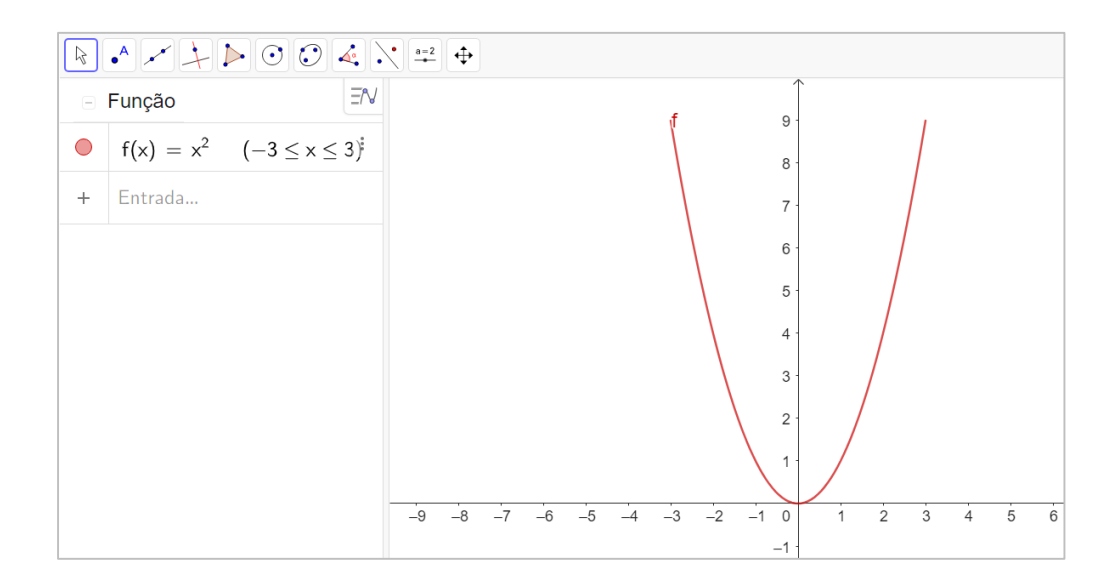

*Figura 12 - Gráfico criado pelo comando "Função*( 2 *, -3,3)". Fonte: Elaborado pelo autor, 2023.*

<span id="page-33-0"></span>Como pode ser observado na Figura 12, o GeoGebra construiu  $f(x) = x^2$  na Área de Álgebra e plotou o gráfico dessa função de  $(-3, f(-3))$ a  $(3, f(3))$ .

É possível também construir uma função no GeoGebra sem utilizar o comando função. Por exemplo, para construir a função  $g(x) = x^2 - 2x + 1$ , é aceitável digitar uma das duas sintaxes a seguir:

a) 
$$
g(x) = x^2 - 2x + 1;
$$
  
b)  $x^2 - 2x + 1.$ 

Para delimitar, o intervalo conforme feito com  $f(x) = Função(x^2, -3,3)$ , pode-se digitar na Entrada um dos seguintes comandos:

- a)  $g(x) = (x^2 2x + 1, -1 \le x \le 3);$
- b)  $(x^2 2x + 1, -1 \le x \le 3)$ .

Obtém-se na Área de Gráficos, como o observado na Figura 13.

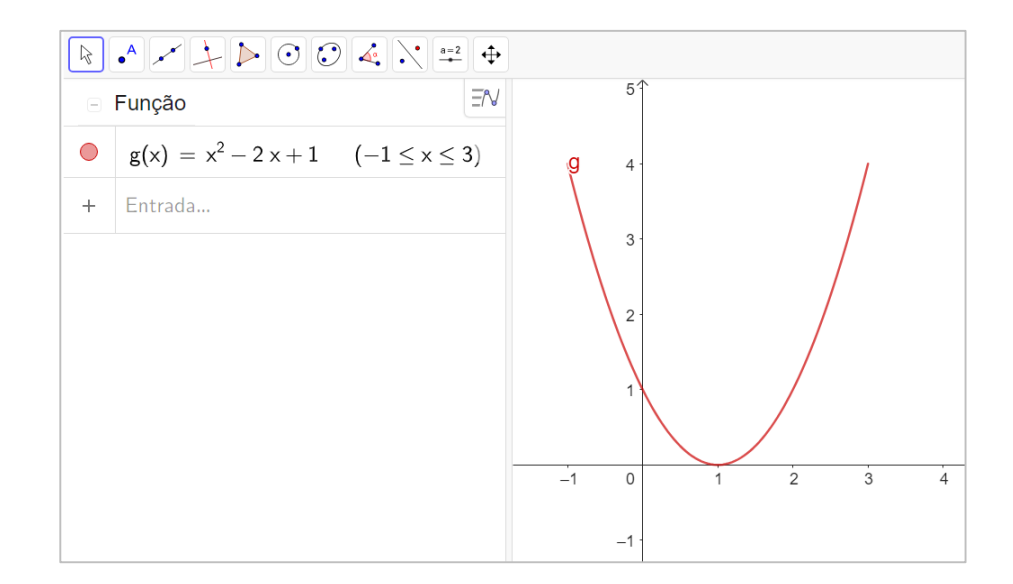

<span id="page-34-0"></span>*Figura 13 - Gráfico criado pelo comando* " $g(x) = x^2 - 2x + 1$ ,  $(-1 \le x \le 3)$ ". *Fonte: Elaborado pelo autor, 2023.*

O uso de Controles Deslizantes permite analisar funções de forma dinâmica entendendo seus movimentos para melhor se adaptar as figuras dos projetos pretendidos, pois, podemos utilizá-los para definir vários parâmetros de uma função como limites de intervalos em que a função é definida, coeficientes da função, expoentes de uma função polinomial, entre outros.

Para construir a função  $f(x) = ax^2 + bx + c$  e plotar seu gráfico em um intervalo  $I =$  $(x_1, x_2)$ , bem como analisá-la de forma dinâmica, os seguintes passos devem ser feitos.

- a) Construir cinco Controles Deslizantes com as denominações  $a, b, c, x_1 e x_2$ ;
- b) No campo de Entrada digitar o Comando

$$
f(x) = (a. x^2 + b. x + c, x_1, x_2).
$$

Obtendo uma função  $f(x)$ , polinomial do 2<sup>°</sup> grau como na Figura 14, em que é possível controlar a visualização do seu gráfico através dos valores dos coeficientes a, b e c e dos intervalos  $x_1$  e  $x_2$ , com a ajuda dos Controles Deslizantes.

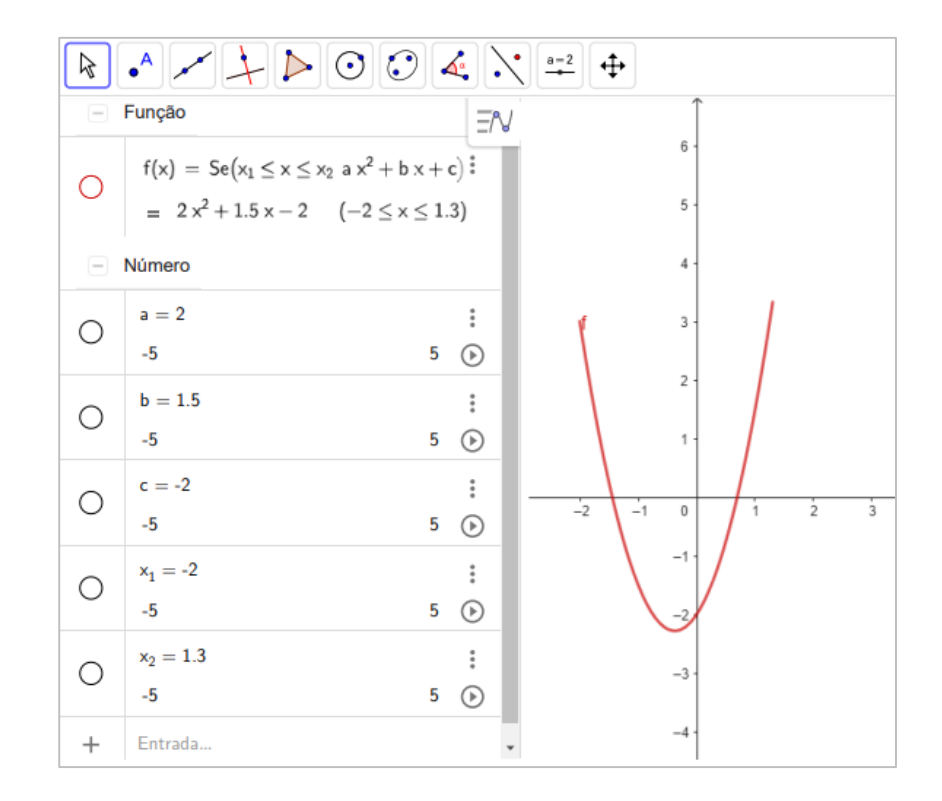

<span id="page-35-0"></span>*Figura 14 - Gráfico da função*  $f(x) = ax^2 + bx + c$ , *com*  $a = 2$ *, b* = 1,5,  $c = -2$ ,  $x_1 = -2$  $e x_2 = 1,3.$ 

*Fonte: Elaborado pelo autor, 2023.*

Outros pontos importantes na Parábola, são os zeros (ou raízes), pontos de interseção ao eixo x, e o vértice. Para mostra-los na Área de Gráfico pode-se digitar no campo de Entrada os comandos: *Raiz(f)* ou *Extremo(f)*, ou simplesmente clicar no ícone descrito na figura a seguir (os três pontos verticais) e em seguida clicar em pontos especiais.

Automaticamente serão criados pontos A, B e C na área de gráfico como na Figura 15.

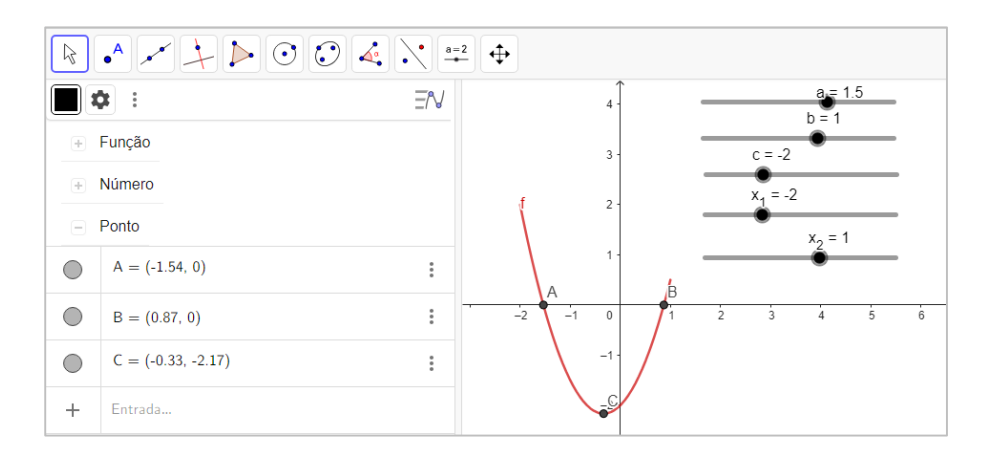

<span id="page-35-1"></span>*Figura 15 - Pontos especiais da Parábola, com*  $a = 1.5$ *,*  $b = 1$ *,*  $c = -2$ *,*  $d = x_1 = -2$  *e*  $x_2 = 1$ *. Fonte: Elaborado pelo autor, 2023.*
De modo geral, os pontos A e B da figura anterior têm significados importantes na função quadrática, pois esses pontos de intersecção ao eixo x, as raízes, podem variar de acordo com o discriminante da função.

Uma das formas para encontrar algebricamente as raízes de uma função é através da equação resolutiva do 2º grau,

$$
x = \frac{-b \pm \sqrt{\Delta}}{2a}
$$
, em que  $\Delta \in \text{o}$  discriminante da equação e  $\Delta = b^2 - 4ac$ .

A relação entre os pontos A e B e o discriminante da função é:

- a) Quando ∆= 0, o gráfico da função intersecta o eixo x em 1 único ponto, ou seja, será criado apenas o ponto A;
- b) Quando ∆> 0, o gráfico da função intersecta o eixo x em 2 pontos, ou seja, serão criados os pontos A e B;
- c) Quando ∆< 0, o gráfico não intersecta o eixo x, ou seja, não será criado nem o ponto A e nem o ponto B.

É possível, através da sintaxe  $D = b^2 - 4ac$ , criar o discriminante na Área de Álgebra para melhor visualização e análise do comportamento das raízes da função em relação ao seu resultado como na Figura 16.

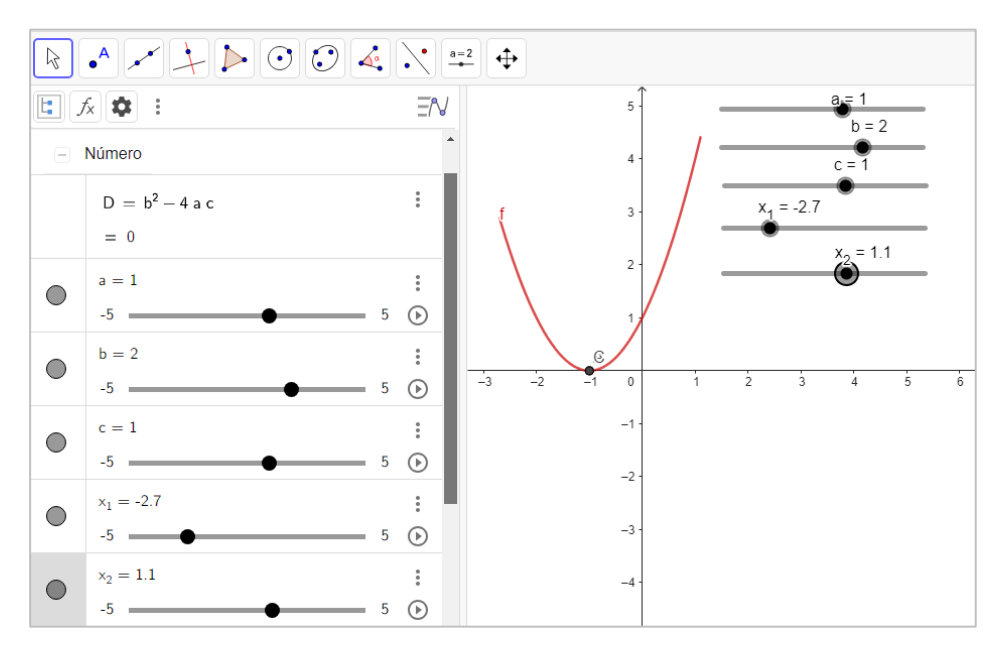

*Figura 16 · Gráfico do ponto especial C, com*  $\Delta = 0$ *. Fonte: Elaborado pelo autor, 2023.*

Agora o ponto C é vértice da Parábola então se:

- a)  $a > 0$  tem-se que  $C_y$  é o valor mínimo da função.
- b)  $a < 0$  tem-se que  $C_v$ é o valor máximo da função.

#### 5.2.2 Forma Canônica da Função Quadrática

A forma canônica de uma Função Quadrática é outra representação específica dessa função que, em consonância com Bonjorno, Giovanni e Câmara (2020a, p.236), pode ser útil ao trabalhar com o software GeoGebra. Esta forma permite, com certa facilidade, alterar a posição do vértice de sua Parábola alterando seus parâmetros, e é dada por:

$$
f(x) = a(x - h)^2 + k
$$

onde:

- a) "a" é o coeficiente que determina a concavidade da Parábola (se a > 0, a Parábola abre para cima; se a < 0, a Parábola abre para baixo) e o fator de "esticado" ou "compressão" da curva.
- b) "(h, k)" é o vértice da Parábola, que é o ponto de mínimo (para a > 0) ou o ponto de máximo (para  $a < 0$ ), onde o parâmetro h é a abcissa do ponto e o parâmetro k é sua ordenada.
- c) É possível identificar a linha de simetria quando  $y = 0$ , ou seja, no ponto  $(h, 0)$ .

Ao criar Controles Deslizantes para os parâmetros a, h e k, é possível observar dinamicamente como a Parábola muda em resposta às variações desses valores.

Através do exemplo, a seguir na Figura 17, podem-se analisar as translações da Parábola em relação as funções  $f(x) = x^2$ ,  $g(x) = (x - 3)^2$  e  $h = (x - 3)^2 + 1$ .

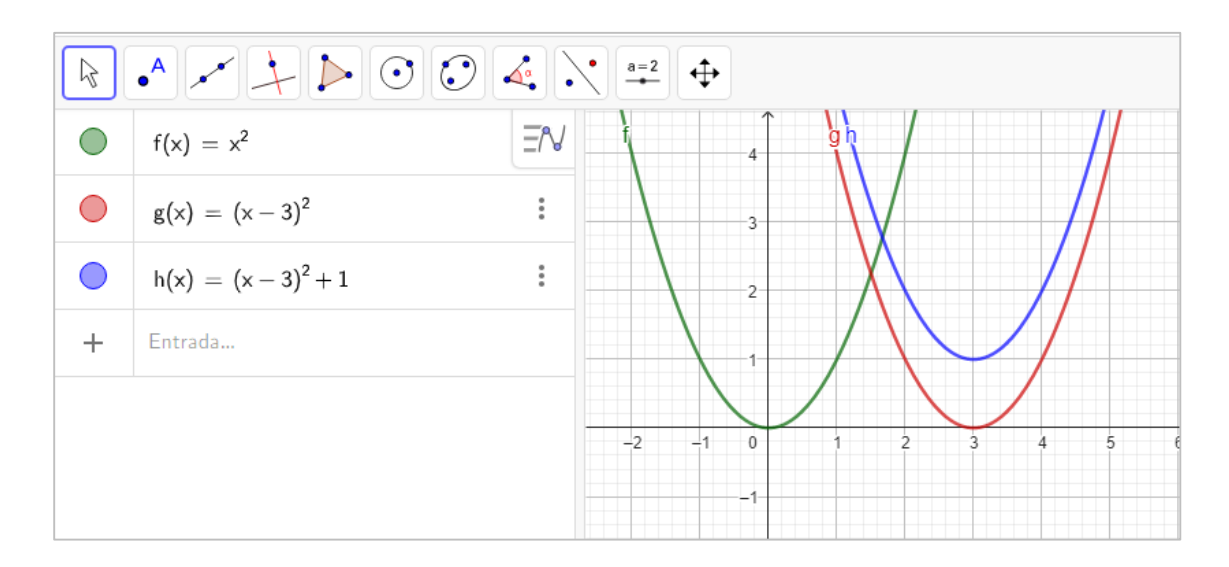

*Figura 17 - Gráficos de Funções Quadráticas na forma canônica. Fonte: Elaborado pelo autor, 2023.*

O eixo de simetria da Parábola que representa a função f é o próprio eixo y, enquanto o eixo de simetria que representa as funções g e h é a reta, paralela ao eixo y, que passa pelo ponto (3,0). De forma geral, a representação gráfica da função dada pela forma canônica da Função Quadrática  $f(x) = a(x - h)^2 + k$  é simétrica em relação à reta paralela ao eixo y, e que passa pelo ponto (h,0), h unidades para direita (quando  $h > 0$ ) ou h unidades para esquerda (quando  $h < 0$ ), em relação ao eixo y.

A Parábola que presenta h está 1 unidade acima das Parábolas que representam f e g, dado que seus valores de k são 0. O k representa um deslocamento do gráfico k unidades acima (quando  $k > 0$ ) ou k unidades abaixo (quando  $k < 0$ ).

Dessa maneira, é possível alterar facilmente a posição desejada do vértice da Parábola simplesmente ajustando os valores de h e k, seja diretamente na equação sem o uso de Controles Deslizantes, ou por meio de Controles Deslizantes associados aos parâmetros h e k, ajustandoos conforme os valores predefinidos na configuração do próprio Controle Deslizante.

#### 5.2.3 Construção da Cônica Parábola

Com o auxílio do sétimo ícone da Barra de Ferramenta, como na Figura 18, pode-se construir a Cônica Parábola.

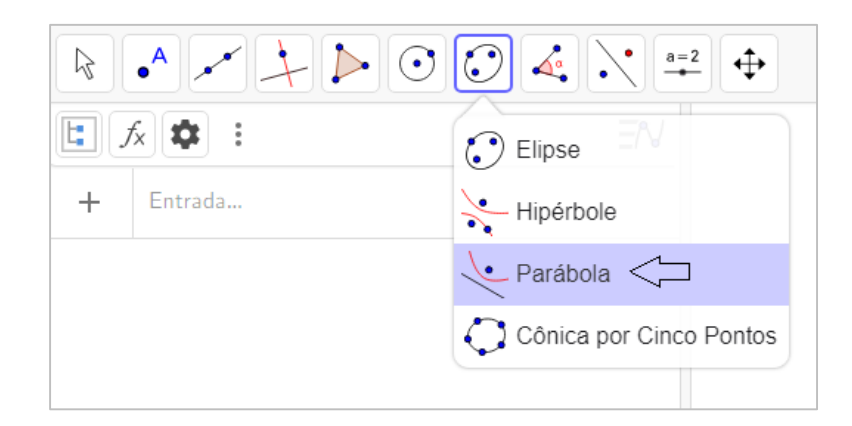

*Figura 18 - Ícone da Parábola na barra de ferramentas. Fonte: Elaborado pelo autor, 2023.*

Para construir Parábolas utilizando essa ferramenta, é interessante construir previamente um ponto (foco) e uma reta, semirreta ou um segmento (diretriz). Com o ícone *Parábola* selecionado, basta clicar no ponto e, em seguida, na reta, ou seja, no foco e na diretriz.

Para realizar a construção que aparece na Figura 19 é preciso selecionar o ícone *Parábola*, em seguida clicar no ponto C e, por último, clicar no segmento AB.

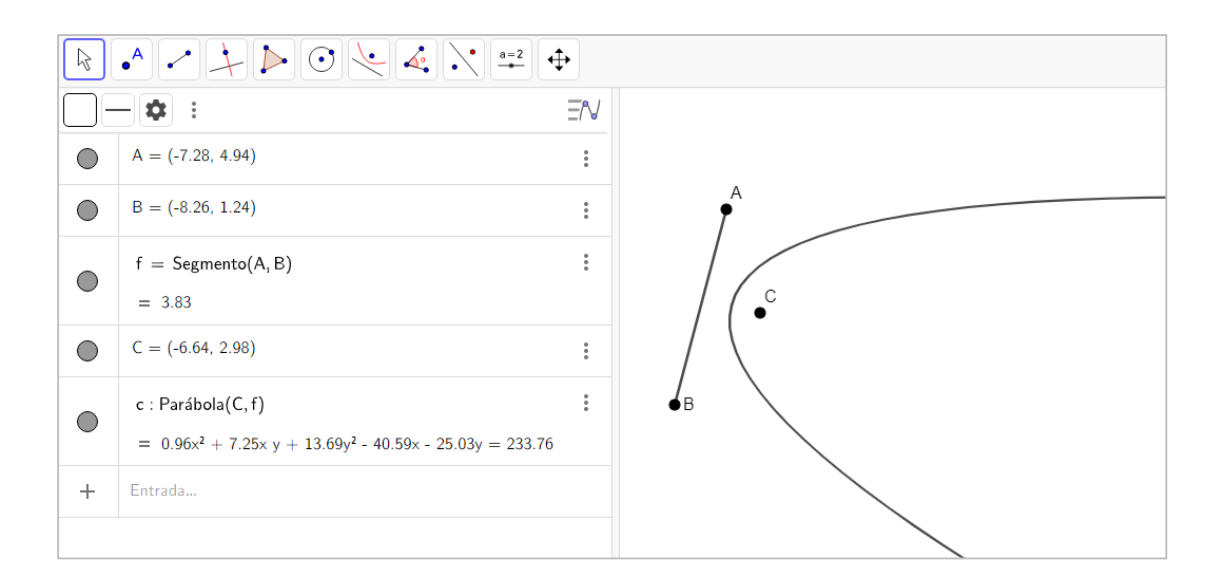

*Figura 19 - Gráfico da Parábola c. Fonte: Elaborado pelo autor, 2023.*

Observe que na Área de Álgebra o GeoGebra exibiu a equação da Parábola.

A Parábola construída desse modo fica dependente da posição da reta diretriz e do ponto

(foco). Assim, se a posição desses objetos for modificada os parâmetros da Parábola também serão modificados.

No GeoGebra é possível construir Parábolas digitando o comando Parábola[ <Ponto>, <Reta>] na Entrada com os devidos parâmetros. Por exemplo, para construir, a Parábola exibida na Figura 19, basta digitar o seguinte comando na Entrada, conforme a Figura 20.

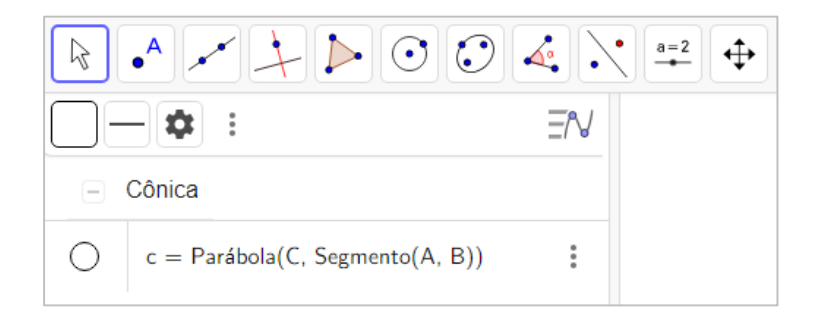

*Figura 20 - Comando "Parábola". Fonte: Elaborado pelo autor, 2023.*

Tal construção nos permite alterar a rotação da Parábola variando o seguimento de reta AB e alterar sua abertura variando o ponto focal C.

Este método simplifica a elaboração de figuras animadas envolvendo Parábolas rotacionadas e proporciona movimento utilizando o foco ou a reta diretriz para alcançar o resultado desejado. Contudo, conforme mencionado anteriormente, existem limitações e desafios ao tentar representar movimentos e figuras do cotidiano por meio de fórmulas matemáticas em um programa que não foi projetado especificamente para desenhos ou animações, conforme proposto neste trabalho. Uma das dificuldades está em restringir o domínio da função ao utilizar esse comando.

## **5.3 Construção do Círculo**

Para a construção de Círculos, o GeoGebra apresenta quatro sintaxes que quando digitadas no comando de entrada são:

- a) Círculo(<Ponto>, <Medida do Raio>);
- b) Círculo(<Ponto>, <Segmento >);
- c) Círculo(<Ponto>, <Ponto>);
- d) Círculo(<Ponto>, <Ponto>,<Ponto>).

Onde, os pontos e os segmentos podem ter sido previamente construídos ou não.

Outra forma prática de construir Círculos é através sexto ícone da barra de ferramentas, como na Figura 21.

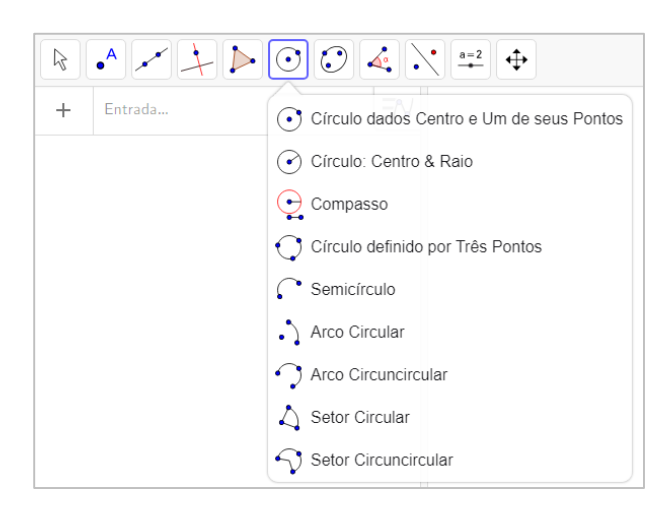

*Figura 21 - Ícone "Círculo" da barra de ferramentas. Fonte: Elaborado pelo autor, 2023.*

Com o exemplo da Figura 22, serão analisados alguns pontos importantes.

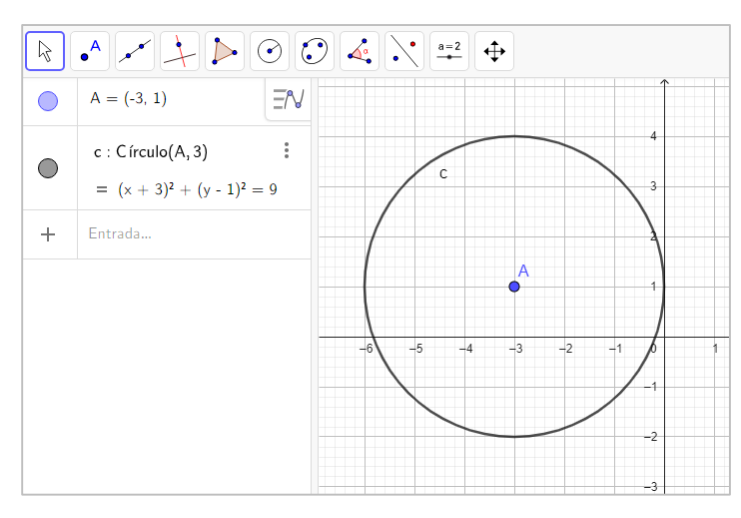

*Figura 22 - Gráfico do Círculo*  $(x + 3)^2 + (y - 1)^2 = 9$ . *Fonte: Elaborado pelo autor, 2023.*

a) Para qualquer uma das formas de construção do Círculo, na barra de Álgebra aparecerá, também, a equação do Círculo, cuja a forma é a seguinte

$$
(x - x_c)^2 + (y - y_c)^2 = r^2,
$$

com  $(x_c, y_c)$  e *r* os parâmetros da equação;

- b) O ponto de coordenadas  $(x_c, y_c)$  é centro do Círculo, ou seja, quando alterado suas coordenadas o gráfico se desloca;
- c) O é a medida do seu raio, assim aumenta ou diminuí o tamanho do Círculo, e com um Controle Deslizante é possível fazer uma animação em relação a esse medida.

#### 5.3.1 Outra característica importante que pode facilitar as construções.

É possível, também, fazer o ponto se movimentar por uma circunferência dada por

$$
P = r \cos(a) + c_1, r \sin(a) + c_2.
$$

Com r é o raio da circunferência que o ponto percorrerá. O ponto  $C = (c_1, c_2)$  é o centro da circunferência. O ângulo a é o ângulo da circunferência trigonométrica que indica onde o ponto está e que pode ser animado, através de um Controle Deslizante, para dar movimento circular ao ponto.

## **5.4 Construção da Elipse**

Para a construção de elipses, vamos utilizar a equação da elipse em suas formas geral e a seguir, trataremos sucintamente de suas especificidades, as quais podem proporcionar entendimentos para auxiliar na criação do produto final.

## 5.4.1 Forma geral da equação da Elipse

A equação geral da Elipse é dada por  $\frac{(x-x_c)^2}{a^2} + \frac{(y-y_c)^2}{b^2} = 1$ , com  $(x_c, y_c)$ , a e b parâmetros da equação.

No GeoGebra, é possível criar Controles Deslizantes para alterar os valores dos parâmetros (x<sub>c</sub>, y<sub>c</sub>), a e b. A modificação desses parâmetros na Área de Álgebra permite observar de forma imediata influência de cada um deles no gráfico.

- a) O ponto  $(x_c, y_c)$  é centro da Elipse, ou seja, quando alterado suas coordenadas o gráfico se desloca;
- b) "a" controla o comprimento do semieixo determinando a largura da Elipse;
- c) "b" controla o comprimento do semieixo determinando a altura da Elipse.

## 5.4.2 Outras características importantes que podem facilitar as construções.

Uma maneira de construir Elipses no GeoGebra é usar o sétimo ícone da Barra de Ferramentas, da esquerda para a direita, e clicar em três pontos diferentes na Área de Gráfico. Os dois primeiros pontos representarão os focos, enquanto o terceiro será um ponto posicionado sobre a curva da Elipse. Na construção de Elipses, não é necessário que os pontos sejam previamente definidos. Se os pontos ainda não existirem, o GeoGebra os criará automaticamente ao serem clicados na Área de Gráficos.

Após concluir a construção, o GeoGebra exibirá a Elipse e os três pontos na Área de Gráfico e, na Área de Álgebra, serão exibidas a equação da Elipse e as coordenadas dos pontos, como na Figura 23.

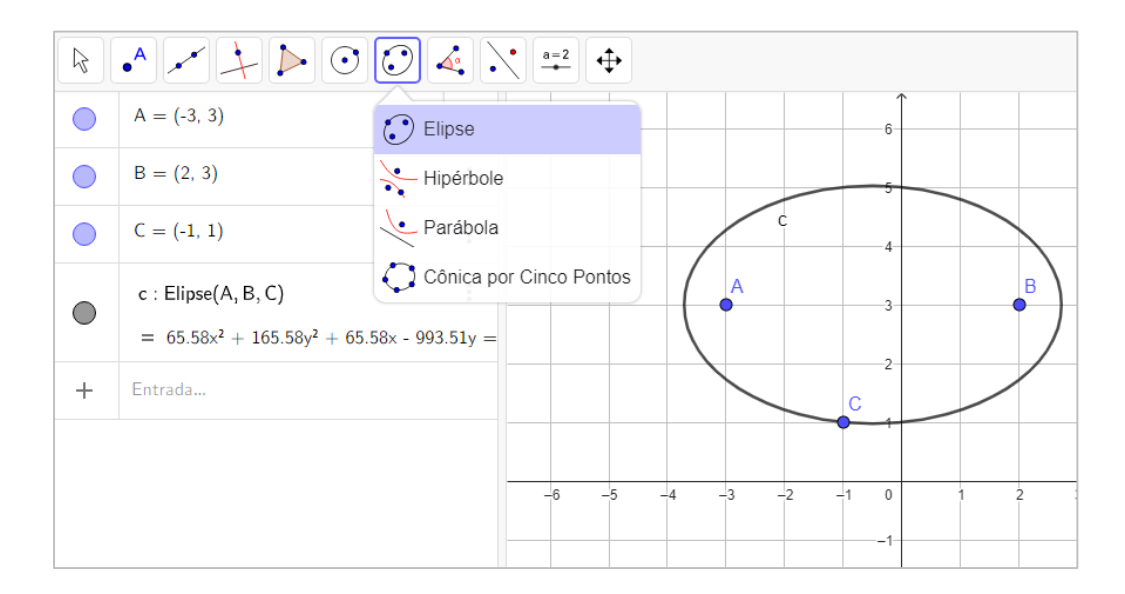

*Figura 23 - Ícone da Elipse na barra de ferramentas e o gráfico nos pontos A, B e C. Fonte: Elaborado pelo autor, 2023.*

Outra forma interessante de construir Elipses é digitando no campo de Entrada o comando *Elipse* e seguida escolhendo o opção *Elipse(Foco, Foco, Ponto)* com mostra a Figura 24.

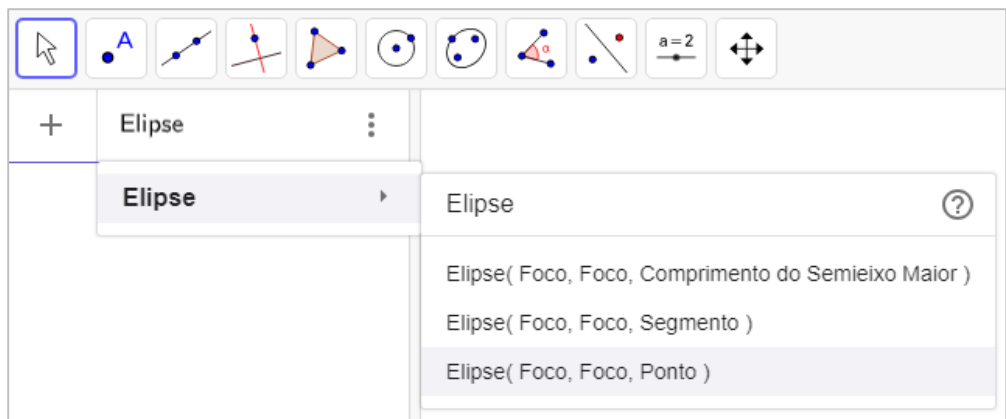

*Figura 24 - Comando "Elipse(Foco, Foco, Foco)". Fonte: Elaborado pelo autor, 2023.*

Por exemplo, ao digitar o comando Elipse ((2,0),(6,0),(3,2)), o GeoGebra exibirá a Elipse na Área de Gráfico, conforme a Figura 25, sem pontos que indicam os focos, e na Área de Álgebra exibirá apenas a equação da Elipse.

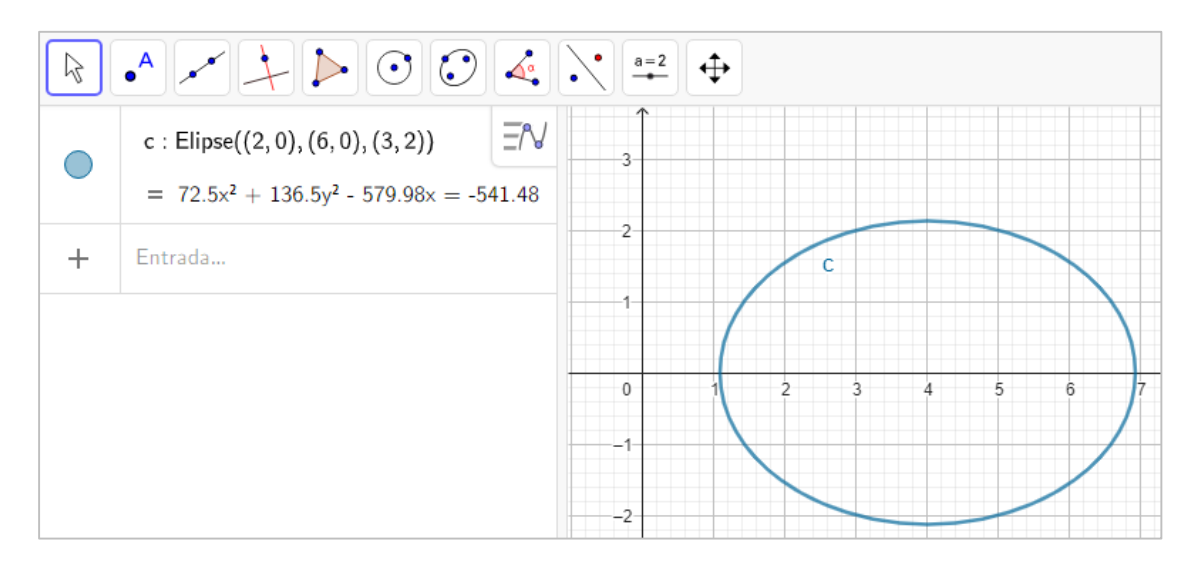

*Figura 25 - Gráfico da Elipse c. Fonte: Elaborado pelo autor, 2023.*

Uma relação notável a ser destacada na construção de objetos animados com Elipses é que, quando os pontos focais da Elipse coincidem, ela se transforma em uma circunferência. Isso possibilita, por meio da animação dos pontos focais, estimular a criatividade ao criar efeitos, como, por exemplo, o de "achatando uma bola".

## **5.5 Construção de Senoides**

#### 5.5.1 Características importantes para manipulação dos gráficos.

Compreendendo Dante e Viana (2020b, p.68-69) e Iezzi *et al*. (2017b), temos que, na função  $f: R \to R$ , definida por  $f(x) = a + b$ . sen $(cx + d)$ , com *b* e *c* diferentes de 0.

O coeficiente *a* é responsável pelo deslocamento do gráfico na vertical. Aumentando o valor de *a*, o gráfico é transladado para cima e diminuindo o valor de *a*, o gráfico é transladado para baixo. O coeficiente *a* também influencia o conjunto imagem da função.

O coeficiente *b* é responsável pelo alongamento do gráfico na vertical. Aumentando o valor de *b* positivo ou diminuindo o valor de *b* negativo, o gráfico é alongado e aproximando o valor de *b* para 0, o gráfico é achatado. O coeficiente b também influencia o conjunto imagem e a amplitude da função.

O coeficiente *c* é responsável pelo período da função, ou seja, pelo alongamento ou achatamento do gráfico na horizontal. Aumentando o valor de *c* positivo ou diminuindo o valor de *c* negativo, o período da função diminui e aproximando o valor de *c* para 0, o período aumenta.

O coeficiente *d* é responsável pelo deslocamento do gráfico na horizontal. Aumentando o valor de *d*, o gráfico é transladado para a esquerda e diminuindo o valor de *d*, o gráfico é transladado a direita.

## **6 CONSTRUÇÕES COM ANIMAÇÕES NO GEOGEBRA**

A Base Nacional Comum Curricular (BNCC), documento orientador da educação básica no Brasil, destaca, em diversos trechos, a relevância do uso de tecnologias da informação e computação. Isso é enfatizado como uma das Competências Específicas de Matemática e Suas Tecnologias Para o Ensino Médio. Uma dessas competências é "Compreender e utilizar, com flexibilidade e precisão, diversos registros de representação matemáticos (algébrico, geométrico, estatístico, computacional etc.), na busca de soluções e na comunicação de resultados de problemas." (Brasil, 2018, p. 531).

Com base nos objetivos de aprendizagem do Currículo em Movimento do Novo Ensino Médio do Distrito Federal, que considerou as atualizações da BNCC, serão apresentados alguns exemplos de animações criadas no GeoGebra que podem ser empregadas para ensinar, consolidar ou reforçar os conhecimentos propostos por ele. É importante ressaltar que essa ferramenta é um recurso importante dentre as diversas estratégias pedagógicas à disposição do educador, melhorando o processo de ensino-aprendizagem, aproveitando-se das tecnologias como potentes parceiras nesta jornada.

> O uso de tecnologias vem para auxiliar a mediação pedagógica, aumentando, assim, a interatividade entre professor e estudante. Dessa forma, o estudante se percebe como sujeito no seu processo de construção do conhecimento, e o professor assume o papel de mediador desse processo, promovendo a formação de valores, tais como: iniciativa, motivação, autodisciplina e autonomia (FEDERAL, 2020, p. 79).

Seguem alguns dos objetivos da aprendizagem distribuídos dentre as unidades temáticas de Matemática propostas no Currículo em Movimento do Novo Ensino Médio, que permeiam todo trabalho.

- a) MAT03FG Reconhecer a definição de função presente em situações do cotidiano; (FEDERAL, 2020, p. 83).
- b) MAT05FG Verificar modos de conversão entre as representações gráficas e algébricas; (FEDERAL, 2020, p. 83).
- c) MAT23FG Estruturar, gráfica e algebricamente, situações-problema que envolvam equações lineares simultâneas, visando a resolução de problemas do cotidiano, da Matemática e de outras áreas do conhecimento, utilizando, preferencialmente, tecnologias digitais; (FEDERAL, 2020, p. 85).
- d) MAT57FG Descrever, por meio de um fluxograma, quando possível, um algoritmo que resolva um problema. (FEDERAL, 2020, p. 88).
- e) MAT59FG Estruturar correspondências entre o algoritmo e as sintaxes da linguagem de programação escolhida. (FEDERAL, 2020, p. 88).
- f) MAT60FG Utilizar as noções de transformações isométricas (translação, reflexão, rotação e composições destas) e transformações homotéticas para construir figuras e analisar elementos da natureza e diferentes produções humanas (fractais, construções civis, obras de arte, entre outras), empregando, preferencialmente, tecnologias digitais. (FEDERAL, 2020, p. 88).

Nas construções das animações foram utilizados conteúdos presentes nos estudos dos alunos que estão cursando o Ensino Médio. É interessante notar que muitos dos objetivos das aprendizagens descritos no Currículo em Movimento do Novo Ensino Médio se repetem na construção da animação de diferentes projetos, mas que suas repetições serão omitidas para evitar duplicidade nas explicações dos exemplos a seguir.

## **6.1 Sistema Solar – Link de acesso (***<https://www.geogebra.org/classic/btefeyqx>***)**

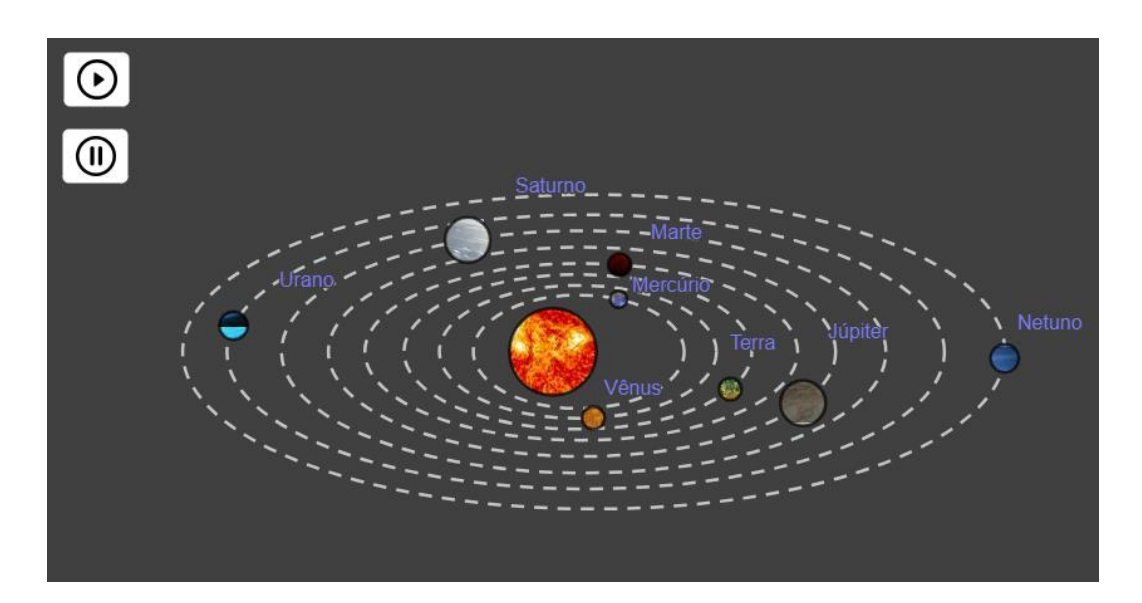

*Figura 26 - Sistema Solar (posição 1). Fonte: Elaborado pelo autor, 2023.*

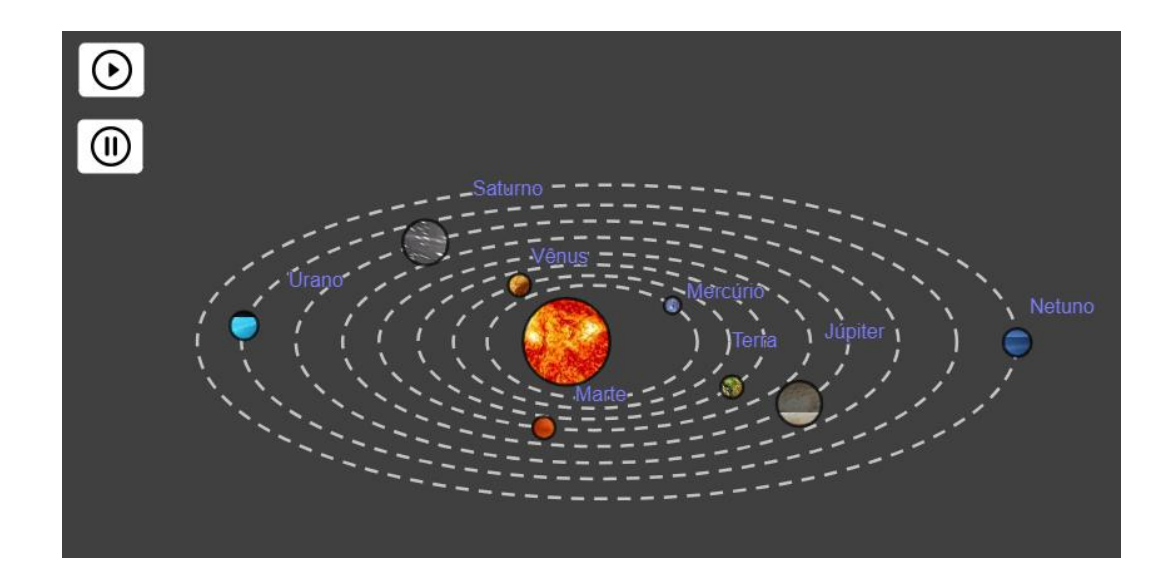

*Figura 27 - Sistema Solar (posição 2). Fonte: Elaborado pelo autor, 2023.*

Para construção de um sistema solar simplificado no GeoGebra, foi utilizado o conhecimento de conceitos especialmente relacionados à geometria e no caso particular de Círculos e Elipses. Ainda foram exploradas ferramentas tais como, inserção de imagens que representa cada planeta, dando margem a interdisciplinaridade, e conhecimentos básicos do aplicativo.

No contexto educacional, a atividade pode contribuir para os seguintes objetivos de aprendizagem:

> a) MAT14FG - Resolver e elaborar situações-problema que envolvam medições e cálculos de perímetro, de área, de volume, de capacidade e de massa, para propor ações adequadas às demandas da comunidade local. (FEDERAL, 2020, p. 84).

─ No projeto, é possível calcular os volumes dos planetas e do sol, discutindo sobre suas reais proporções, devido a impossibilidade mantê-las no projeto, por exemplo, o planeta Terra seria limitado a um ponto em relação ao tamanho do sol;

b) MAT15FG - Calcular a área de uma superfície, por meio de diferentes métodos (reconfigurações, composição, decomposição, aproximação por cortes, entre outros), aplicando as expressões de cálculo em situações reais (como o remanejamento e a distribuição de plantações, entre outros), com ou sem apoio de tecnologias digitais. (FEDERAL, 2020, p. 84).

─Além disso, no projeto, é possível calcular a área da circunferência que representam os planetas e o sol, discutindo sobre suas reais proporções, dado que não foi possível mantê-las no projeto;

c) MAT36FG Definir função trigonométrica, representando-a, gráfica e algebricamente, em contextos que envolvam fenômenos periódicos reais (ondas sonoras, fases da Lua, movimentos cíclicos, entre outros), com ou sem o apoio de aplicativos de álgebra e de geometria. (FEDERAL, 2020, p. 86).

─ Dentre as diversas maneiras possíveis para a construção da figura, podem ser empregadas várias circunferências e pontos nessas circunferências, os quais se originam de um mesmo ponto central. Para animação dos pontos que representam os planetas, podem-se aplicar os conhecimentos das funções trigonométricas, inclusive para aproximar as periodicidades de suas translações em relação a translação da terra.

Nesse contexto, podem ser trabalhados, também, com os alunos conceitos tais como:

- a) Reconhecimento e descrição de Círculos e Elipses: Os alunos devem ser capazes de identificar e descrever as propriedades básicas e as equações dessas formas;
- b) Aplicação em contextos variados: Isso pode envolver a utilização de Círculos e Elipses em problemas de geometria, física (como órbitas planetárias) ou mesmo em contextos artísticos;
- c) Relação com outras figuras geométricas: Entender como Círculos e Elipses se relacionam com outras formas e figuras, como retas, Parábolas e Hipérboles;
- d) Resolução de problemas envolvendo Círculos e Elipses: Isso pode incluir encontrar a área, o comprimento das circunstâncias, focos da Elipse, etc;
- e) Relações e medições: No caso dos Círculos, isso envolve conceitos como raio, diâmetro, corda, arco, tangente, entre outros.

# **6.2 Futebol - Link de acesso (***<https://www.geogebra.org/classic/q3qqdcb4>***)**

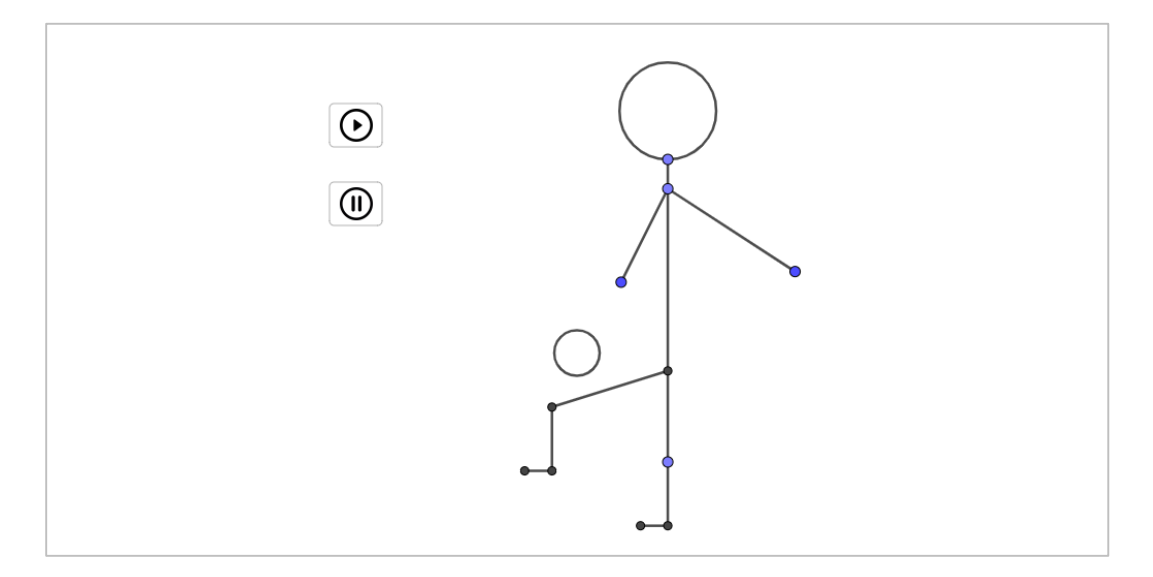

*Figura 28 - Futebol (Posição 1). Fonte: Elaborado pelo autor, 2023.*

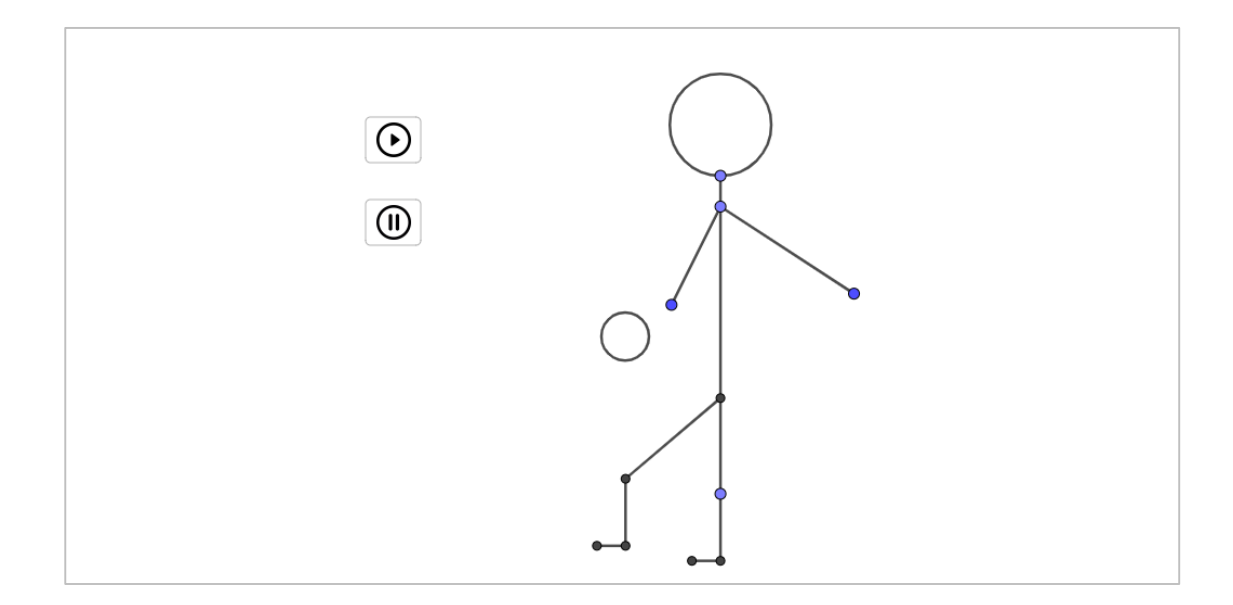

*Figura 29 - Futebol (Posição 2). Fonte: Elaborado pelo autor, 2023.*

Na construção do boneco, jogando bola, foram utilizados basicamente conhecimentos relacionados a trigonometria e paralelamente a Geometria Analítica como pontos, retas e circunferências.

Principais equações da construção:

- a)  $B = (-1, -\varepsilon en(a))$  Representa o centro da bola e tem sua coordenada y variando de acordo com o valor de  $-sen(a)$  e assim a altura da bola;
- b)  $A = (1.3\cos(a), \sin(a) 0.2)$  Representa a articulação do joelho no boneco e serve como o ponto de movimento da perna, sendo que o número 1.3 determina o comprimento da coxa do jogador e induz uma leve alteração do arco formado pela trajetória do ponto A. O número -0.2 ajusta o centro do arco.

No contexto educacional, a atividade pode contribuir para os seguintes objetivos de aprendizagem:

> a) MAT34FG - Definir o conceito de razões trigonométricas no triângulo retângulo. (FEDERAL, 2020, p. 86).

─ É viável usar o movimento pretendido da figura para então, com os conceitos das razões trigonométricas no triângulo retângulo, definir os pontos, inicial e final, da bola e da perna que se pretende ilustrar.

b) MAT35FG - Utilizar as relações métricas, incluindo as leis do seno e do cosseno e as noções de congruência e semelhança, para resolver e elaborar situaçõesproblema que envolvam triângulos, em variados contextos. (FEDERAL, 2020, p. 86).

─ Ainda, ao definir os pontos ou ângulos do movimento pretendido, pode-se usar as leis acima para fornecer mais referências ao produto final. Por exemplo, as posições dos pontos da perna do boneco.

Nesse contexto, podem ser trabalhados, também, com os alunos conceitos tais como:

- a) Compreensão das Coordenadas Cartesianas: Entender o plano cartesiano, identificar pontos e traçar gráficos;
- b) Estudo de Figuras Geométricas no Plano: Inclui Retas, Círculos, Elipses e Parábolas, bem como suas equações e propriedades;
- c) Trigonometria no Triângulo Retângulo: Estudar as relações métricas, como seno, cosseno e tangente, e suas aplicações;
- d) Trigonometria na Circunferência: Inclui estudo das funções trigonométricas, suas propriedades, gráficos e identidades trigonométricas;
- e) Aplicação de Geometria Analítica e Trigonometria na Solução de Problemas: Utilização dos conceitos aprendidos para resolver problemas práticos, que podem incluir questões de física, arquitetura, artes, entre outros;
- f) Desenvolvimento de Projetos Práticos: Com base na aprendizagem acima, os alunos podem ser encorajados a desenvolver projetos práticos, como animações ou simulações, para demonstrar seu entendimento e aplicar seus conhecimentos.

## **6.3 Ping Pong - Link de acesso (https://www.geogebra.org/classic/bpbp7pvq)**

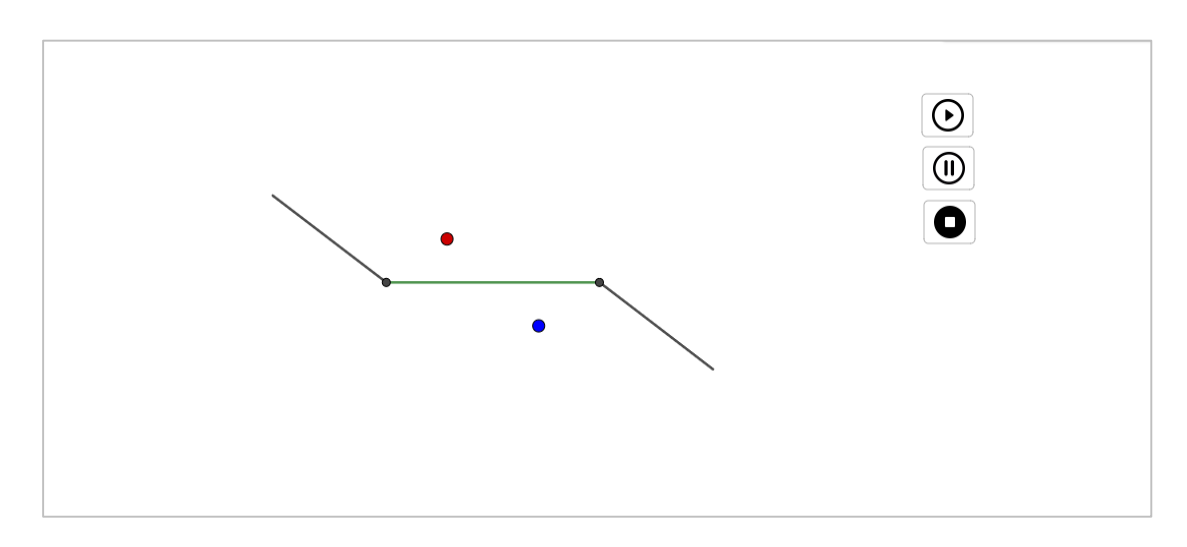

*Figura 30 - Ping Pong (Posição 1). Fonte: Elaborado pelo autor, 2023.*

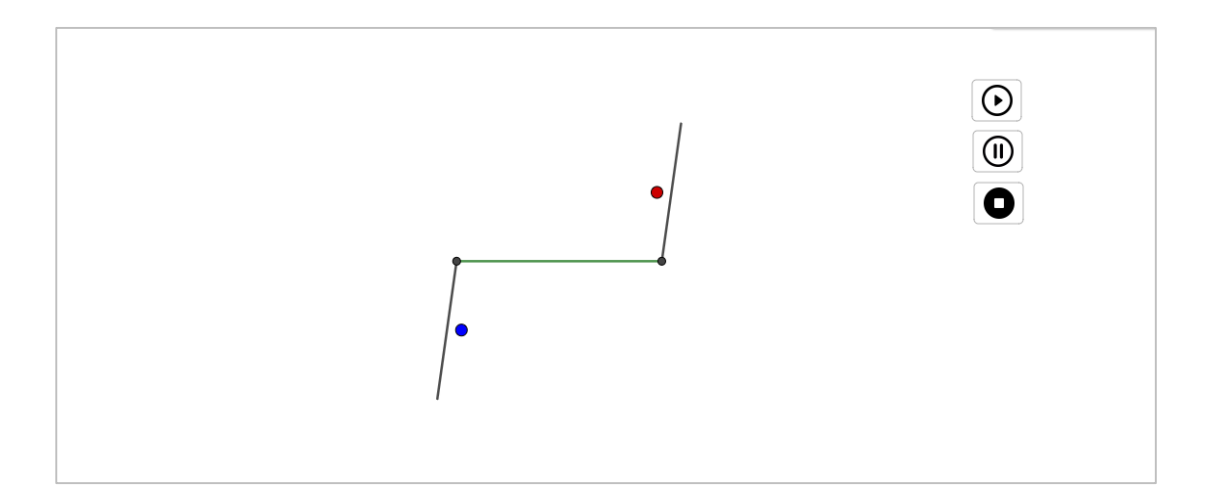

*Figura 31 - Ping Pong (Posição 2). Fonte: Elaborado pelo autor, 2023.*

Para construir o Ping Pong foram necessários conhecimentos de circunferência trigonométrica, onda senoidal e seus posicionamentos no gráfico. O projeto também pode ser ampliado para incluir aspectos colaborativos, onde os alunos trabalham em grupos para projetar, implementar e testar uma simulação. Além disso, ao finalizar a construção, os alunos podem ser incentivados a refletir e escrever sobre o que aprenderam, os desafios que enfrentaram e como superaram esses desafios.

Principais equações da construção:

- a)  $A = (a, |(sen(a))|)$ : representa a bola vermelha onde as coordenadas do ponto A são  $x = a$  e  $y = |gen(a)|$ . Observação: o valor do seno está relacionado à radiano;
- b)  $B = (-a, -|(sen(a))|)$ : representa a bola vermelha e sua diferença em relação a bola A são os sinais negativos para as coordenadas x e y, fazendo com que seu movimento seja oposto rem relação ao seu eixo de simetria do gráfico;
- c)  $f = Segmento((1.5,0), (-2cos(a + \pi) + 1.5, -2sen(a + \pi))):$  representa o rebatedor da direita que vai de um ponto fixo de coordenadas (1.5,0) até o segundo ponto que gira em um arco de circunferência com ângulo em radiano de  $a + \pi$  e com um tamanho e sentido de rotação determinado pelos números -2 que está multiplicando as coordenadas;
- d)  $g = Segmento((-1.5,0), (2cos(a \pi) 1.5, 2sen(a \pi))):$  representa o rebatedor da esquerda do um ponto fixo de coordenadas (-1.5,0) até o segundo ponto com um e sentido de rotação contrário ao primeiro determinado pelos números 2 que está multiplicando as coordenadas.

No contexto educacional, a atividade pode contribuir para os seguintes objetivos de aprendizagem:

> a) MAT57FG - Descrever, por meio de um fluxograma, quando possível, um algoritmo que resolva um problema. (FEDERAL, p. 88).

─ No projeto, pode-se utilizar as noções de trigonometria para desenvolver um algoritmo para a criação da figura animada, onde o movimento das semirretas esteja sincronizado com o movimento das bolinhas.

Nesse contexto, podem ser trabalhados, também, com os alunos conceitos tais como:

- a) Na Geometria Plana: Construção de figuras geométricas Círculos (para a bola); Propriedades das formas geométricas; Reflexão e simetria: entenda como a bola "reflete" ao bater nas bordas;
- b) Na Trigonometria: Usar o seno, cosseno e tangente para determinar a direção da bola após colidir com uma raquete ou borda; explorar o conceito de ângulo de incidência e ângulo de reflexão;
- c) Geometria Analítica: Usar equações de linhas e Círculos para representar os objetos; determinar pontos de interseção para detectar colisões;
- d) Design e Estética: Encorajar os alunos a pensar sobre design, núcleos e *layout* para tornar o projeto visualmente atraente.

# **6.4 Boneco das Funções - Link de acesso (https://www.geogebra.org/classic/bpj5d7jg)**

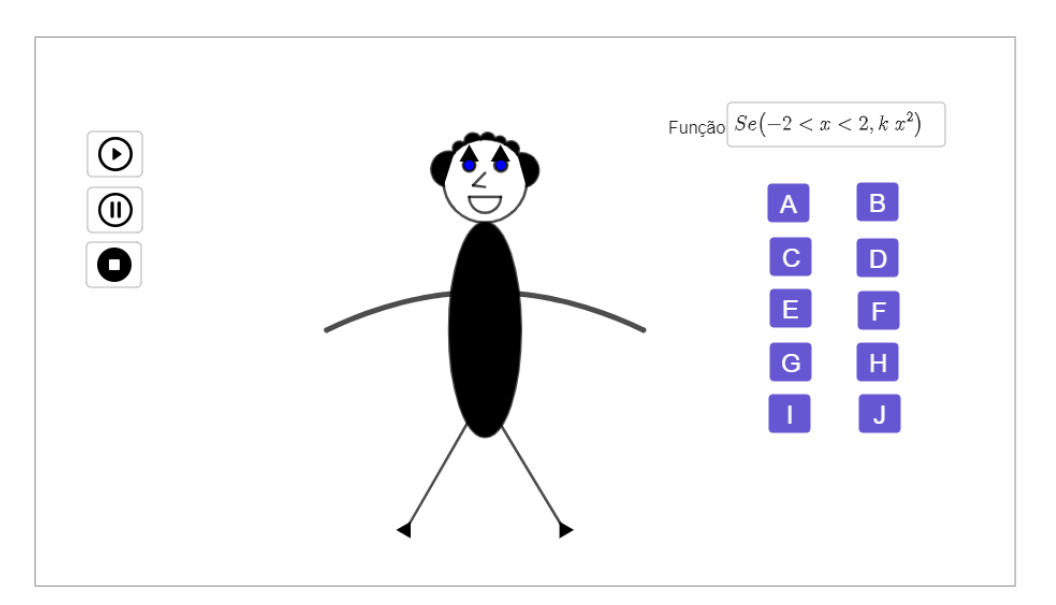

*Figura 32 - Boneco das Funções (Posição 1). Fonte: Elaborado pelo autor, 2023.*

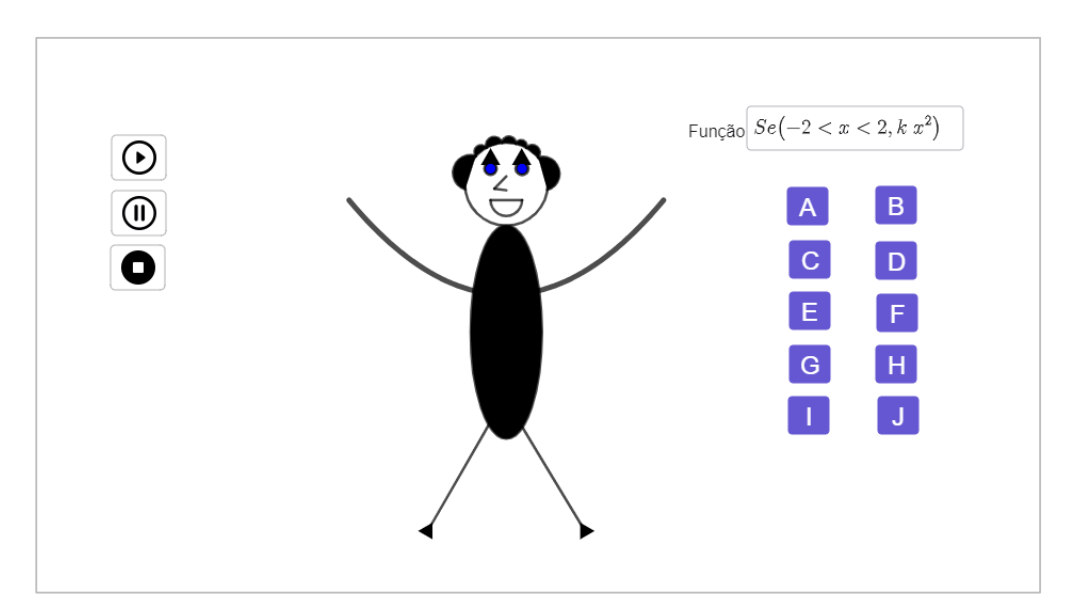

*Figura 33 - Boneco das Funções (Posição 2). Fonte: Elaborado pelo autor, 2023.*

Nesta construção, os movimentos dos braços do boneco representam várias funções, ou seja, é uma ótima atividade para revisar o estudo das principais funções: afim, constante, quadrática, exponencial, logarítmica, modular, trigonométrica e cúbica.

No contexto educacional, a atividade pode contribuir para os seguintes objetivos de aprendizagem:

> a) MAT06FG - Estruturar, gráfica e algebricamente, situações-problema de função polinomial do 1° grau, relacionando números expressos em tabelas e sua representação no plano cartesiano, para identificar padrões e criar conjecturas. (FEDERAL, 2020, p. 83).

─ No projeto, dentre as diversas funções da figura, temos a função do 1° grau que, para sua eficaz composição, há de ser estudada para fins de posicionamento de seu gráfico no plano cartesiano a partir de sua expressão algébrica, assim como o entendimento de seus movimentos de acordo com seus parâmetros.

b) MAT07FG - Delinear correspondência entre modelos algébricos e plano cartesiano ao elaborar gráficos de funções polinomiais de 1° grau. Por exemplo, em situações de investimentos cujo rendimento é constante, identificar o modelo e reproduzir graficamente. (FEDERAL, 2020, p. 83).

─ Ainda, podemos explicar para os alunos a correspondência entre modelos algébricos e o gráfico de funções, no caso, para se dar movimento ao projeto.

c) MAT24FG - Definir função exponencial, representando-a, gráfica e algebricamente, em contextos como o da Matemática Financeira e variação populacional, entre outros. (FEDERAL, 2020, p. 85).

─ Dentre as diversas funções da figura, temos a função exponencial que, para sua eficaz composição, há de ser estudada para fins de posicionamento de seu gráfico a partir de sua expressão algébrica.

d) MAT31FG - Identificar situações nas quais os modelos de funções exponencial e logarítmica são aplicáveis por meio de tabelas ou gráficos. (FEDERAL, 2020, p. 85).

─ Por fim, podemos relacionar as funções, por exemplo exponenciais e logarítmicas, ao estudo das tabelas, mostrando aos alunos que a medida que os braços se movimentam associamos os diferentes valores do domínio e da imagem da função.

Nesse contexto, podem ser trabalhados, também, com os alunos conceitos tais como:

a) Geometria:

─ Construção de figuras geométricas para representar o corpo, cabeça e braços do boneco;

- ─ Conceitos de forma, tamanho, proporção e simetria;
- ─ Utilização de coordenadas para posicionar e dimensionar as partes do boneco.
- b) Funções:

─ Introdução à notação de funções, gráficos de funções e transformações de funções;

─ Uso de diversas funções matemáticas para modelar o movimento dos braços do boneco. Por exemplo, funções seno ou cosseno usadas para simular o movimento dos braços ao balançar para cima e para baixo.

c) Trigonometria:

─ Compreensão do uso de funções trigonométricas, como seno e cosseno, para modelar oscilações e movimentos periódicos dos braços do boneco;

─ Exploração de amplitude, período e fase nas funções trigonométricas.

d) Geometria Analítica:

─ Utilização de equações e coordenadas para representar as partes do boneco e seus movimentos;

─ Cálculo de distâncias, ângulos e posições relativas entre as partes do boneco.

e) Matemática Visual:

─ Exploração da representação visual de funções e gráficos no GeoGebra;

─ Compreensão de como as transformações nas funções afetam o movimento do boneco.

f) Interatividade:

─ Introdução à interatividade no GeoGebra, permitindo que os alunos controlem o boneco, alterem parâmetros e observem como as mudanças afetam o movimento.

g) Modelagem Matemática:

─ Discussão sobre como os modelos matemáticos podem ser usados para simular o movimento humano e outros fenômenos do mundo real;

─ Refletir sobre as limitações dos modelos e a precisão das simulações.

h) Criatividade e Design:

─ Incentivo à criatividade no design do boneco, incluindo a escolha de cores, expressões faciais e outros detalhes estéticos.

## **6.5 Relógio - Link de acesso (https://www.geogebra.org/classic/ajdfhmbt)**

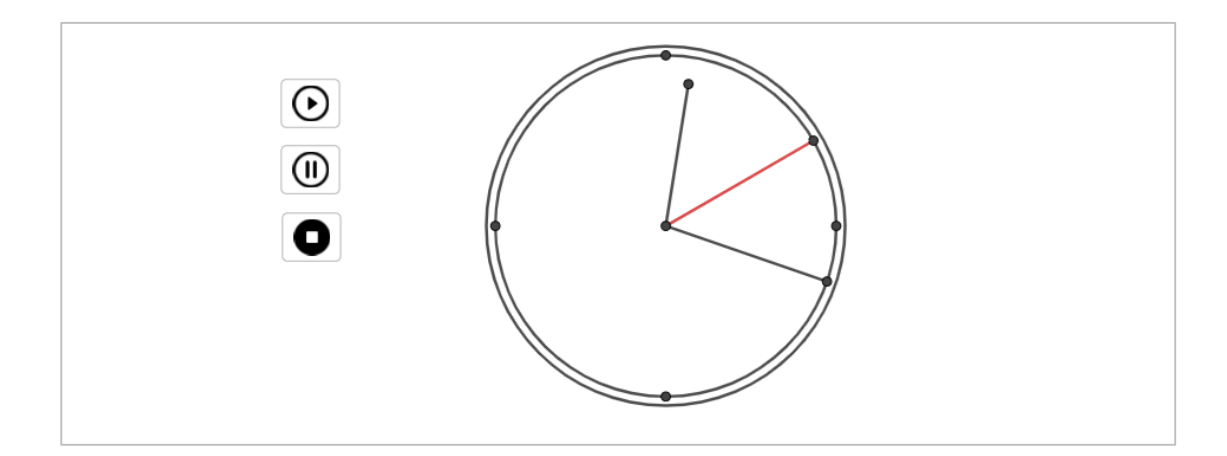

*Figura 34 - Relógio (Posição 1). Fonte: Elaborado pelo autor, 2023.*

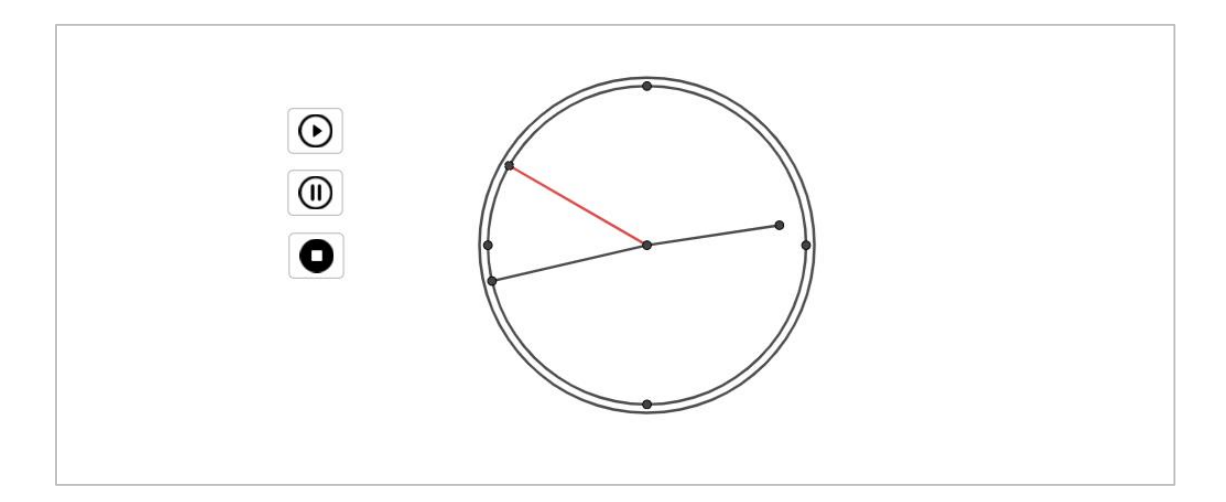

*Figura 35 - Relógio (Posição 2). Fonte: Elaborado pelo autor, 2023.*

Para a construção desta figura, além das relações trigonométricas, fez-se necessário a proporção correta estre os ponteiros, afim de apresentar a proporção entre a rotação dos ponteiros.

Principais equações da construção:

- a)  $A = (1.9\cos(90^\circ + 60a), 1.9\sin(90^\circ + 60a))$  Representa o ponto mais distante do centro do relógio, no ponteiro dos segundos, com os números 1.9 determinando o tamanho do ponteiro, que é a distância do centro, os 90° para colocar o ponteiro no meio dia quando o parâmetro  $\alpha$  for igual a 0, e os números 60 para se ter uma proporção de 60 voltas para cada volta do ponteiro dos minutos;
- b)  $B = 1.6 \left( cos((a/12) + 90^{\circ})$ ,  $sen((a/12) + 90^{\circ}) \right)$  Representa o ponto mais distante do centro do relógio, no ponteiro das horas, com o número 1.6 determinando o tamanho do ponteiro, os 90° para colocar o ponteiro no meio dia quando o parâmetro a for igual a 0. Os números 12 dividindo os parâmetros são para se ter uma proporção de uma volta para casa 12 voltas do ponteiro das horas;
- c)  $C = 1.9(cos(a + 90^{\circ}), sen(a + 90^{\circ}))$  Representa o ponto mais distante do centro do relógio, no ponteiro dos minutos, com os números 1.9 determinando o tamanho do ponteiro, os 90° para colocar o ponteiro no meio dia quando o parâmetro  $\alpha$  for igual a 0. O parâmetro  $\alpha$ , somado aos 90 $^{\circ}$  faz o ponteiro girar.

No contexto educacional, a atividade pode contribuir para os seguintes objetivos de aprendizagem:

> a) MAT20FG - Associar progressões aritméticas (PA) a funções afins de domínios discretos, para análise de propriedades, dedução de algumas fórmulas e resolução de problemas. (FEDERAL, 2020, p. 84).

─ De forma similar ao descrito no objetivo MAT20FG, podemos associar uma PA a função trigonométrica para estabelecer a proporção de voltas completas de um ponteiro para o outro;

b) MAT41FG - Investigar a deformação de ângulos e áreas provocada pelas diferentes projeções usadas em cartografia (como a cilíndrica e a cônica), com ou sem suporte de tecnologia digital. (FEDERAL, 2020, p. 86).

─ A depender do formato do relógio criado em um projeto proposto, podemos investigar deformações de ângulos para ponteiros com ângulos diferentes dos habituais;

c) MAT44FG - Construir tabelas e gráficos de frequências, com base em dados obtidos em pesquisas por amostras estatísticas, incluindo ou não o uso de softwares que inter-relacionem estatística, geometria e álgebra. (FEDERAL, 2020, p. 87).

─ Ainda, podemos construir o gráfico do relógio estudando a frequência das diferentes relações dos ponteiros.

Nesse contexto, podem ser trabalhados, também, com os alunos conceitos tais como:

- a) Geometria:
	- ─ Construção de Círculos para representar o mostrador do relógio e os ponteiros;
	- ─ Utilização de pontos, segmentos de reta e polígonos para criar os ponteiros.
- b) Medição de Ângulos:

─ Introdução aos conceitos de ângulos e graus;

─ Cálculo dos ângulos entre os ponteiros do relógio e as horas/minutos/segundos.

c) Relações de Tamanho:

─ Exploração das proporções entre os ponteiros do relógio (hora, minuto e segundo);

─ Compreensão de como as relações de unidade de tempo se relacionam com as horas do dia.

d) Trigonometria:

─ Uso de funções trigonométricas, como seno e cosseno, para calcular as posições dos ponteiros;

─ Relacionar os ângulos trigonométricos com a medição do tempo.

- e) Conversão de Tempo:
	- ─ Conversão de horas, minutos e segundos em ângulos no relógio;
	- ─ Entendimento das unidades de medida de tempo e seu relacionamento com o movimento dos ponteiros.
- f) Matemática Visual:
	- ─ Exploração da representação visual de ângulos e posições no GeoGebra;
	- ─ Observação das mudanças nos ponteiros à medida que o tempo passa.
- g) Design Estético:

─ Incentivo à criatividade no design do mostrador e dos ponteiros, incluindo escolha de cores e estilo.

## **6.6 Cama Elástica - Link de acesso (https://www.geogebra.org/classic/keav9uft)**

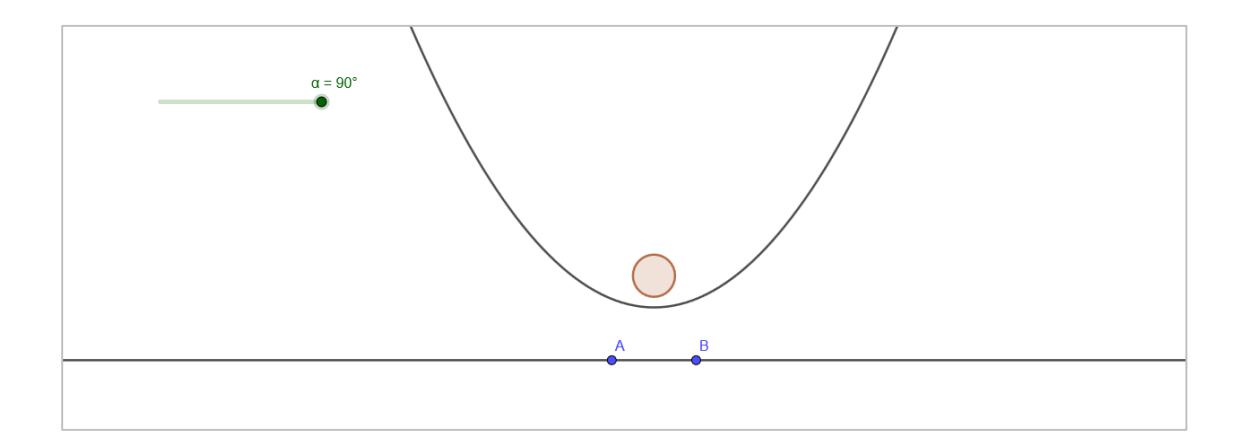

*Figura 36 - Cama Elástica (Posição 1) Fonte: Elaborado pelo autor, 2023.*

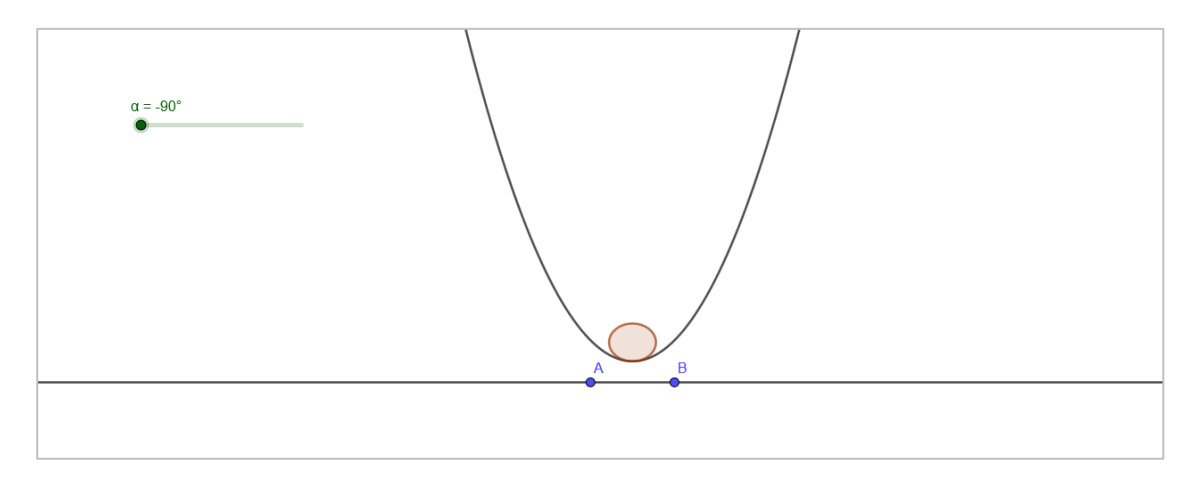

*Figura 37 - Cama Elástica (Posição 2). Fonte: Elaborado pelo autor, 2023.*

Para a construção da Cama Elástica, colocamos em pratica a visualização dos efeitos da animação do foco de uma Parábola e de uma Elipse.

Principais equações da construção:

- a)  $C = (0, \text{sen}(\alpha) + 1)$ : representa o foco da Parábola e sua variação está na sua coordenada y devido ao  $\text{sen}(\alpha)$  que ainda proporciona um efeito de desaceleração na bola, que tem C como centro, pela variação do formato senoidal em relação a variável x;
- b)  $c: Parábola(C, f):$  representa a Parábola quando está em movimento, com seu foco no ponto C e reta diretriz f;
- c)  $e: Parábola((0,1.5), f):$  representa a Parábola quando está sem movimento, com seu foco no ponto de coordenadas (0,1.5) e reta diretriz f;
- d) d:  $C$ irculo( $D + (0,1/2)$ , 0.5): representa a bola no momento em que seu formato não é achatado, com seu centro nas coordenadas do ponto D acrescentado de ½ na coordenada y. E ainda com raio de 0,5;
- e)  $E = (x(D) y(D)/1.5, y(D) + 0.5 + y(D)/10)$  e  $F = (x(D) +$  $y(D)/1.5$ ,  $y(D) + 0.5 + y(D)/10$ : são os focos da Elipse que representam a bola quando ela está em contato com a Parábola e sendo achatada. O termo  $-y(D)/1.5$  ou +  $y(D)/1.5$  é a quantidade somada ou diminuída a coordenada x dos pontos para variar o foco achatando a bola uma vez que  $y(D)$  é o valor da coordenada y do ponto D que está variando.

No contexto educacional, a atividade pode contribuir para os seguintes objetivos de aprendizagem:

- a) MAT04FG Identificar os conceitos de domínios, imagem, crescimento e decrescimento nas representações algébricas e gráficas. (FEDERAL, 2020, p. 83). ─ Explorar os conceitos de domínios, imagem, crescimento e decrescimento no gráfico para determinar a posição da circunferência assim como o ponto de mínima da Parábola do projeto.
- b) MAT12FG Investigar pontos de máximo ou de mínimo de funções quadráticas em contextos envolvendo superfícies, Matemática Financeira ou Cinemática, entre outros, com ou sem apoio de tecnologias digitais. (FEDERAL, 2020, p. 83). ── Podemos, ainda, estudar o ponto de mínimo da Parábola com o objetivo de controlar o seu movimento dando então a impressão do movimento de uma cama elástica.

Nesse contexto, podem ser trabalhados com os alunos conceitos tais como:

- a) Geometria:
	- ─ Construção de circunferência e Parábola para representar a cama elástica;

─ Uso de pontos de centro, foco e vértice da Parábola para criar e animar as formas.

b) Equações e Gráficos:

─ Introdução à equação da Parábola e da circunferência e como elas se relacionam com as formas criadas;

─ Gráficos de funções quadráticas e circunferências.

- c) Coordenadas Cartesianas:
	- ─ Localização dos pontos de interseção entre a Parábola e a circunferência;
	- ─ Cálculo das coordenadas de pontos na cama elástica.
- d) Funções Quadráticas:

─ Exploração da forma e das propriedades das funções quadráticas ao modelar a curva da Parábola;

─ Discussão sobre os coeficientes da equação quadrática e seu impacto na forma da Parábola.

e) Geometria Analítica:

─ Utilização de equações e coordenadas para descrever as formas;

─ Cálculo da distância entre pontos na cama elástica e no trampolim.

f) Matemática Visual:

─ Exploração da representação visual das formas e sua relação com as equações matemáticas;

─ Observação das mudanças nas formas ao ajustar os parâmetros.

g) Modelagem Matemática:

─ Demonstração de como modelos matemáticos podem ser usados para representar fenômenos do mundo real, como uma cama elástica;

─ Discussão sobre as limitações do modelo.

h) Criatividade e Design:

─ Incentivo à criatividade no design da cama elástica, incluindo escolha de cores e estilo.

**6.7 Rosto Alegre ou Triste – Link de acesso (***https://www.geogebra.org/classic/vdecmu6h***)**

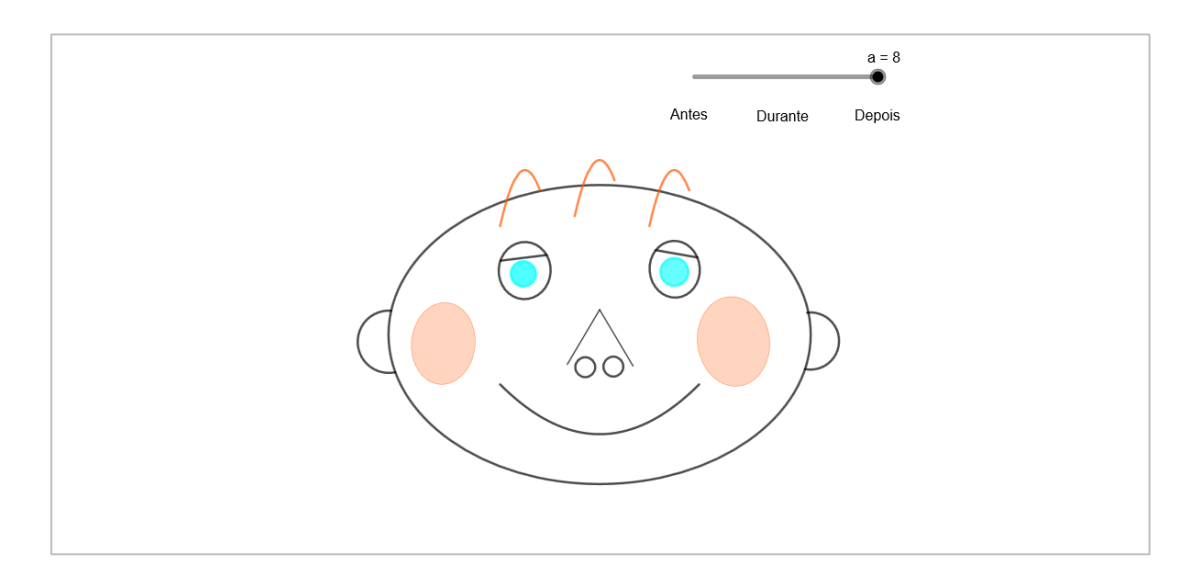

*Figura 38 - Rosto Alegre ou Triste (Posição 1). Fonte: Elaborado pelo autor, 2023.*

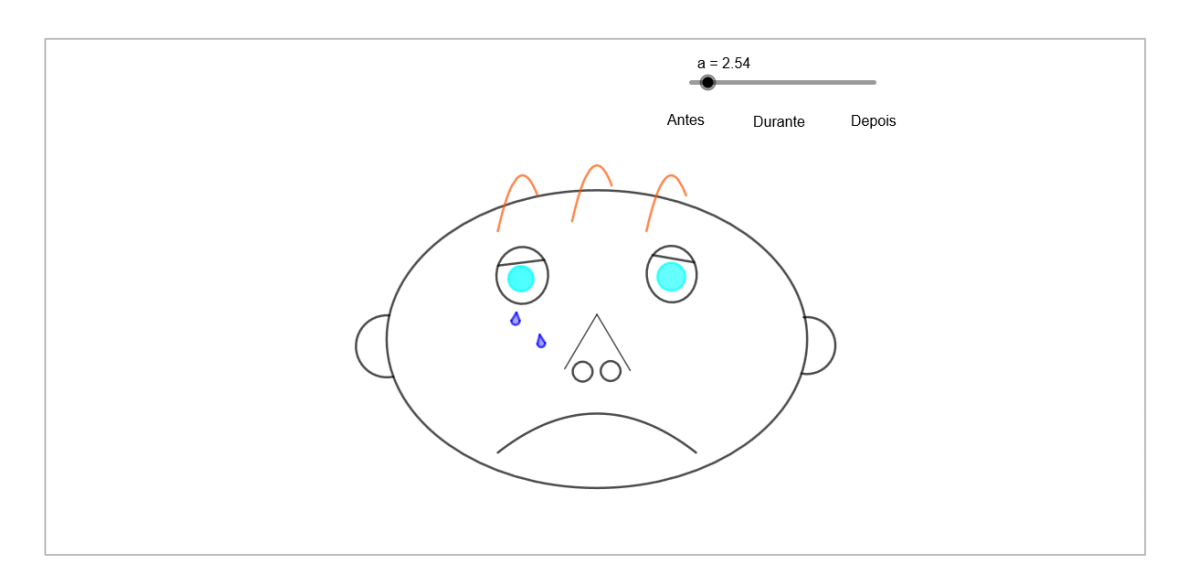

*Figura 39 - Rosto Alegre ou Triste (Posição 2). Fonte: Elaborado pelo autor, 2023.*

Na animação do Rosto, além das figuras estáticas construídas, temos a construção de algumas Parábolas que hora nos auxiliam na demonstração do posicionamento de seus vértices (máximo ou mínimo da função), suas concavidades, domínios e na visualização da alteração de seus parâmetros "a".

Principais equações da construção:

- a)  $f(x) = Se \left(-1 \le x \le 1, -\left(\frac{x^2}{x}\right)\right)$  $\left(\frac{x^2}{a}\right) + \frac{3}{4}$  $\left(\frac{3}{4}\right), g(x) = Se\left(-1 \leq x \leq 1, \frac{x^2}{10-x^2}\right)$  $\frac{x^2}{10-a} + \frac{1}{2}$  $\frac{1}{2}$  e  $h(x) =$  $Se(-1 < x < 1, 0.7)$ : representam a boca do rosto triste, feliz e indiferente respectivamente, sendo (−1 < < 1) o que define o domino ou seja o tamanho da boca no eixo cartesiano da esquerda para a direita. Os números  $\frac{+3}{4}$  (em  $f(x)$ )  $e^{\frac{+1}{2}}$  $\frac{1}{2}$  (em  $g(x)$ ) ajustam a altura da Parábola (aumentando o valor de y no vértice da Parábola);
- b) Os valores  $\frac{x^2}{a}$  (em  $f(x)$ ) e  $\frac{x^2}{10-x^2}$  $\frac{x}{10-a}$  (em  $g(x)$ ) ajustam a abertura da concavidade das Parábolas relativas ao valor do parâmetro a. Entretanto o sinal de negativo da  $f(x)$  vira a concavidade para baixo;
- c)  $b(x) = Se(-0.25 \le x \le 0.15, -9x^2 + 3.25),$  $q_1(x) = Se(-1 \le x \le$  $-0.60, -9(x + 0.75)^2 + 3.15$ ) e  $r_1(x) = Se(0.5 \le x \le 0.9, -9(x - 0.75)^2 + 3.15)$ - Representam os três fios de cabelo do meio da esquerda e da direita respectivamente onde os números antes e depois de  $\leq x \leq$  definem o domino, ou seja, onde será o inicio e o fim da Parábola, em relação a x no eixo cartesiano,

que representam os fios de cabelo. Os números 0 e +3.25 (em  $b(x)$ ); 0.75 e +3.15 (em  $q_1$ ) e -0.75 e +3.15 (em  $r_1$ ) são respectivamente as coordenadas x e y dos pontos dos vértices de cada uma das Parábolas.

No contexto educacional, a atividade pode contribuir para os seguintes objetivos de aprendizagem:

- a) MAT10FG **-** Delinear correspondência entre modelos algébricos e plano cartesiano ao elaborar gráficos de funções polinomiais de 2° grau. Por exemplo, em situações de lançamento oblíquo de objetos. (FEDERAL, 2020, p. 83). ─ Mostrar para os alunos a correspondência entre modelos algébricos e plano cartesiano nos gráficos de funções polinomiais de 2° grau, que é evidenciada em várias partes da construção como no cabelo e na boca, assim como o movimento da boca que leva o estudo de seus parâmetros e de sua concavidade.
- b) MAT11FG **-** Estruturar, gráfica e algebricamente, situações-problema por meio de funções polinomiais de 1º e 2º graus, para a construção de modelos, visando a resolução de problemas em contextos diversos, com ou sem o apoio de tecnologias digitais. (FEDERAL, 2020, p. 83).

─ Nesse caso, o contexto diverso é a criação do próprio gráfico com a auxílio da álgebra das funções polinomiais de 1º e 2º graus de forma a propiciar o projeto final pretendido.

Nesse contexto, podem ser trabalhados com os alunos conceitos tais como:

- a) Geometria: o uso de formas geométricas básicas, como Círculos, Quadrados, Retângulos, Triângulos, etc.
- b) Composição de figuras: Os alunos podem explorar como as figuras geométricas podem ser combinadas para criar um boneco. Isso envolve uma noção de composição de figuras, sobreposição e alinhamento correto no plano cartesiano trabalhando a simetria.
- c) Medição de ângulos e distâncias: Os alunos podem usar as ferramentas de medição no GeoGebra para medir ângulos e distâncias entre pontos e linhas no boneco e comprova-las algebricamente.
- d) Proporções e escala: Os alunos podem discutir a escala do boneco e como as proporções entre as partes do boneco devem ser mantidas para que ele pareça correto e equilibrado.
- e) Transformações geométricas: Ao ajustar o tamanho, a posição e a orientação das figuras geométricas que compõem o boneco, os alunos podem explorar conceitos de tradução, rotação e reflexão.
- f) Criatividade e design: Além dos conceitos matemáticos, a construção de um boneco no GeoGebra também envolve criatividade e design. Os alunos podem personalizar seus bonecos, escolhendo cores, padrões e detalhes.
- g) Função quadrática: A função que modela o sorriso pode ser usada para a compreensão dos parâmetros que os modificam e mudam a sua concavidade. E exploração de como a equação de uma Parábola pode ser modificada para criar diferentes formas de sorriso.

As ideias de utilizações das figuras podem ir muito mais além dos exemplos citados. Caberá a cada educador melhor entender as necessidades de seus alunos e adaptar os projetos para um melhor entendimento dos mesmos, seja guiando a turma para o objetivo de aprendizagem desejado, ou utilizando os conhecimentos preexistentes e/ou interesses latentes dos alunos para deixar a aprendizagem mais significativa.

# **7 SUGESTÃO DE PLANO DE AULA**

## **7.1 Plano de Aula**

**I.** Identificação

**Professor:** \_\_\_\_\_\_\_\_\_\_\_\_\_\_ **Disciplina:** Matemática **Tema:** Geometria Analítica e Plana. **Data:** \_\_/\_\_/20\_\_ **Duração:** 2 aulas (90 minutos)

## Título: **Explorando animações feitas com o GeoGebra**

## **Informações da Turma**

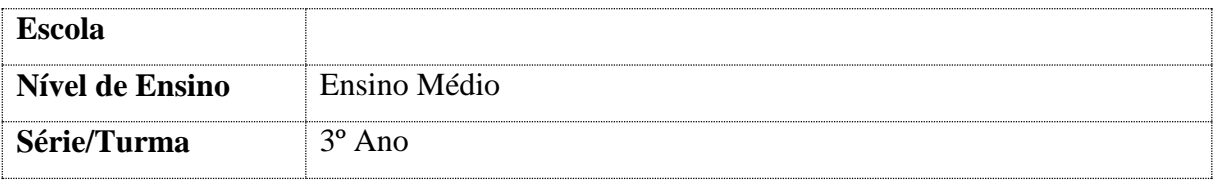

## **II.** Objetivos:

- a) Ensinar os alunos a se cadastrarem e fazerem login no GeoGebra;
- b) Apresentar as funcionalidades do GeoGebra para criar gráficos com movimentos realistas;
- c) Aplicar o conhecimento através de uma atividade prática com o GeoGebra;
- d) Estimular a criatividade dos alunos.

## **III.** Recursos Didáticos:

- a) Computadores com acesso à internet;
- b) Projetor ou tela para demonstração;
- c) Contas de e-mail para os alunos (se necessário).

## **IV.** Procedimentos

**1º aula**: Cadastro e Introdução (45 minutos)

**a)** Cadastro e login no GeoGebra (15 minutos);

**b)** Apresentação das Funcionalidades (25 minutos).

Mostrar exemplos simples de gráficos em movimento para ilustrar as funcionalidades do GeoGebra e explicar suas ferramentas que permitem criar gráficos com movimentos, tais como:

> ─ Janelas Básicas Iniciais do GeoGebra: Área de Álgebra; Área de Gráficos; Barra de Ferramentas; Entrada; Barra de Propriedades ou Barra Lateral de Propriedades;

> ─ Como criar e usar a ferramenta "Controle Deslizante" mostrando suas várias aplicações na: Visualização de Funções; Exploração de Propriedades Geométricas; Animação e Demonstração;

> ─ Como criar pontos e animá-los de acordo com um parâmetro usando a ferramenta de "Animação de Pontos". Isso permite criar animações simples que demonstram relações matemáticas e conceitos geométricos de forma dinâmica.

Obs.: Mostrar que podemos experimentar diferentes funções e parâmetros para criar animações complexas e explorar como os pontos se comportam de acordo com diferentes relações matemáticas. Esta é uma maneira eficaz de visualizar conceitos matemáticos de forma dinâmica no GeoGebra.

─ Criar e vincular a função a um Controle Deslizante e animar uma função;

─ Concluir que pode-se criar animações com quaisquer funções no GeoGebra, e que o Controle Deslizante é uma ferramenta poderosa para tornar o aprendizado da Matemática mais interativo e envolvente, pois permite aos alunos explorar relações e funções de forma prática e visual. É particularmente útil quando se deseja ilustrar como diferentes parâmetros afetam resultados matemáticos e geométricos.

**2ª aula** : Atividade Prática de criação de animações no GeoGebra (45 minutos)

- **a)** Importação de um Boneco (10 minutos):
	- ─ Fornecer uma imagem de um boneco sem o rosto aos alunos.
	- ─ Mostrar como importar essa imagem para o GeoGebra.
- **b)** Desenho do Rosto (10 minutos):

─ Instruir os alunos a usarem os recursos do GeoGebra para criar o rosto no boneco importado;

- ─ Mostrar como usar polígonos e curvas para desenhar características faciais;
- ─ Encoraja-los a serem criativos na criação do rosto.
- **c)** Adição de Movimento ao Braço (20 minutos):
	- ─ Explicar como criar uma função que simule o movimento do braço no boneco;
	- ─ Mostrar como aplicar o movimento ao braço da figura no GeoGebra;
	- ─ Deixar os alunos praticarem e aplicarem o movimento.
- **d)** Incremento Criativo (5 minutos): Desafiar os alunos a usarem sua criatividade para adicionar algo extra à figura, como roupas, acessórios, cenários, etc.

#### **V. Apresentação e Discussão** (5 minutos)

a) Pedir aos alunos que compartilhem suas criações no GeoGebra com a classe e expliquem o que adicionaram de criativo.

## **VI. Avaliação** (5 minutos)

- a) Perguntar aos Alunos:
	- ─ O que você aprendeu com a aula?
	- ─ E quanto ao controle dos elementos no gráfico, o que aprendeu?

─ Como o GeoGebra pode ser usado para criar gráficos com movimentos realistas e estimular a criatividade?

## **CONSIDERAÇÕES FINAIS**

Ao concluir este estudo sobre o uso de animações no GeoGebra como ferramenta de ensino em Geometria Analítica, é crucial ressaltar que sua implementação deve ser cuidadosamente ponderada, levando em consideração a disponibilidade de recursos tecnológicos no ambiente educacional. A eficácia dessa abordagem está intrinsecamente ligada à infraestrutura disponível, o que se torna um fator limitante a ser considerado na prática.

Embora a prática em sala de aula tenha o potencial de ser altamente proveitosa, é imperativo reconhecer que não existe uma solução única que resolva todos os desafios educacionais nas áreas abordadas. O papel do docente permanece inigualável, sendo o principal arquiteto na escolha das estratégias mais adequadas para atender às necessidades do públicoalvo.

A formação continuada dos professores em relação às novas tecnologias é uma necessidade permanente. Com este estudo os professores podem adquirir uma base mínima para orientar os alunos em dúvidas relacionadas ao uso do GeoGebra. Ainda assim, enfatiza-se a importância da preparação cuidadosa de materiais didáticos para atingir os objetivos de aprendizagem propostos pelo professor.

Minhas experiências em sala de aula ao aplicar o uso de animações por meio do software GeoGebra no ensino de Geometria Analítica revelam que muitos alunos ainda não exploram plenamente as potencialidades dessa ferramenta. A maioria dos meus alunos, até então, nunca tinha tido contato com o GeoGebra, o que sugere uma subutilização dessa valiosa ferramenta por parte dos professores.

É notável que o uso do software cativa a atenção dos alunos de maneira eficaz, tornandose um incentivo significativo para os professores. No entanto, é importante ressaltar que, embora a familiaridade inicial possa exigir algum tempo, os primeiros passos podem ser dados de forma remota, como parte de trabalhos ou deveres de casa. O GeoGebra, por ser intuitivo, facilita a assimilação pelos alunos, minimizando possíveis dificuldades.

Essa constatação sugere que, ao incorporar o GeoGebra de maneira mais abrangente no ensino, os professores têm a oportunidade não apenas de enriquecer as experiências de aprendizado, mas também de proporcionar um estímulo envolvente para os estudantes. O desafio inicial é superado pela facilidade de utilização do software, tornando-o uma ferramenta valiosa e acessível no processo educativo.

Além disso, a avaliação e o feedback dos materiais produzidos pelos alunos são cruciais para maximizar a eficácia do aprendizado. Em um contexto em que o uso de tecnologias é relativamente novo, é essencial monitorar e ajustar constantemente as estratégias, pois a facilidade de dispersão dos alunos diante das distrações tecnológicas pode comprometer os objetivos de motivação e engajamento.

Em última análise, este trabalho aspira a ser um facilitador para professores e alunos que buscam mais uma poderosa ferramenta no ensino de Geometria Analítica. Que este esforço contribua não apenas para o contexto educacional no Brasil, mas também sirva como inspiração e guia para todos. Que o GeoGebra seja uma ponte entre o conhecimento tradicional e as inovações tecnológicas, enriquecendo assim o processo de aprendizagem em todo o mundo.
## **REFERÊNCIAS BIBLIOGRÁFICAS**

ARAÚJO, L. C. L.; NÓBRIGA, J. C. C. **Aprendendo Matemática com o GeoGebra.** Editora: Exato. São Paulo, 2010.

BRASIL. Ministério da Educação. **Base Nacional Comum Curricular**. Brasília, 2018.

BONJORNO, J. R.; GIOVANNI, J. R. Jr.; CÂMARA, P. R. S. **Matemática: Conjuntos e Funções**. 1ª ed. Editora: FTD. São Paulo, 2020a.

BONJORNO, J. R.; GIOVANNI, J. R. Jr.; CÂMARA, P. R. S. **Matemática: Funções e Progressões**. 1ª ed. Editora: FTD. São Paulo, 2020b.

DANTE, L. R.; VIANA, F. **Matemática em Contextos: Função afim e função quadrática.** 1ª ed. Editora: Ática. São Paulo, 2020a.

DANTE, L. R.; VIANA, F. **Matemática em Contextos: Trigonometria e Sistemas Lineares.** 1ª ed. Editora: Ática. São Paulo, 2020b.

GEOGEBRA. *In*: WIKIPÉDIA: a enciclopédia livre. Disponível em: https://pt.wikipedia.org/wiki/GeoGebra. Acesso em: 01 nov 2023.

IEZZI, G.; DOLCE, O.; DEGNSZAJN, D.; PÉRIGO, R.; ALMEIDA, N. **Matemática: Ciência e aplicações**. 9ª ed. Editora: Saraiva. São Paulo, 2017a. v.1.

IEZZI, G.; DOLCE, O.; DEGNSZAJN, D.; PÉRIGO, R.; ALMEIDA, N. **Matemática: Ciência e aplicações**. 9ª ed. Editora: Saraiva. São Paulo, 2017b. v.2.

FEDERAL, D. **Currículo em Movimento da Educação Básica**: Ensino Médio. Brasília: Secretaria de Educação do Distrito Federal, 2022.